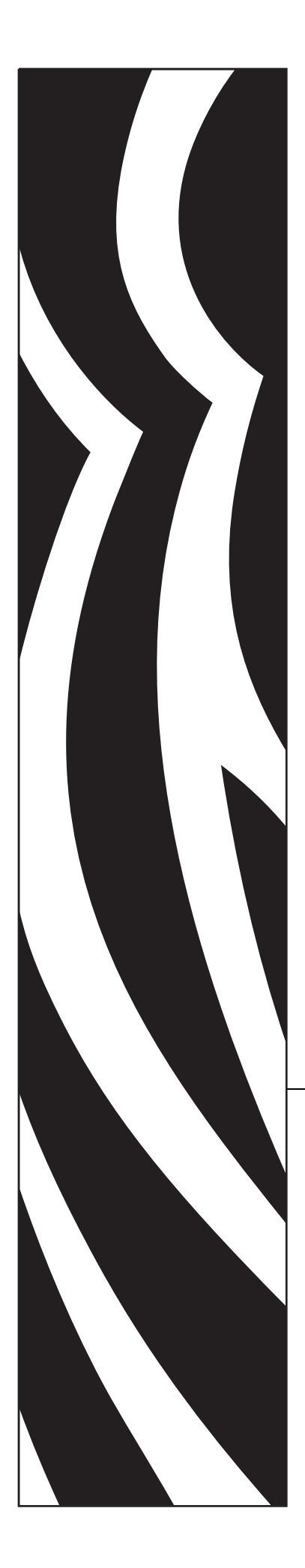

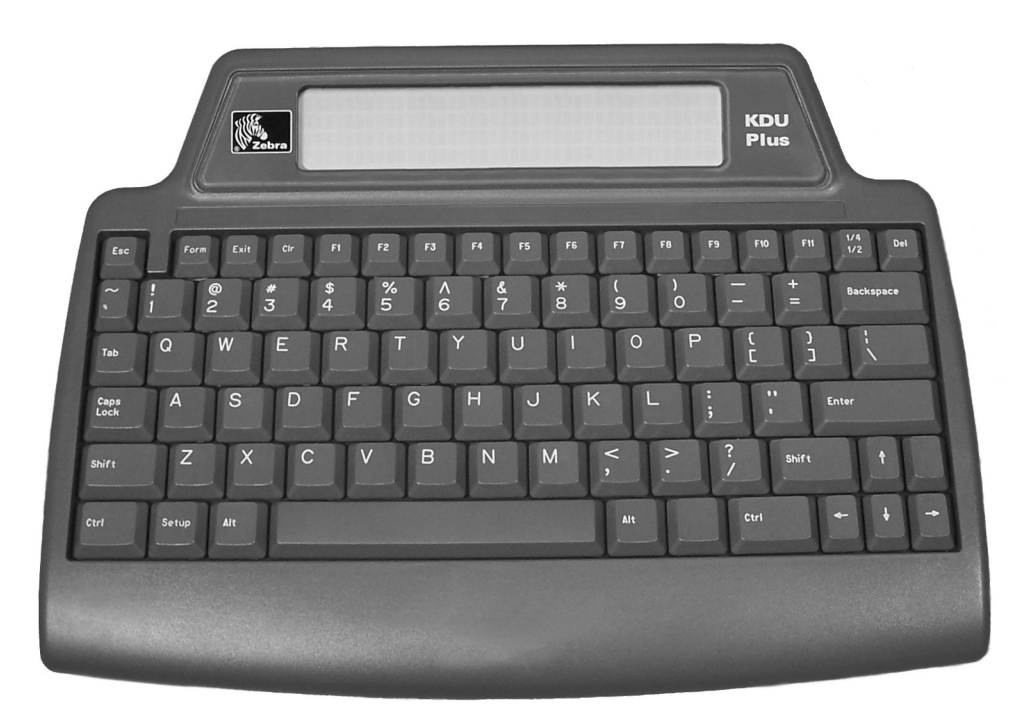

# Zebra<sup>®</sup> KDU Plus™

## **Manuel d'utilisation**

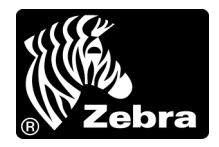

**© 2006 ZIH Corp.** Les droits d'auteur (copyrights) énoncés dans le présent manuel ainsi que le logiciel et/ou microprogramme intégré à l'imprimante d'étiquettes décrits aux présentes sont la propriété de ZIH Corp. Toute reproduction non autorisée de ce manuel ou du logiciel et/ou microprogramme intégré à l'imprimante d'étiquettes pourra entraîner une peine allant jusqu'à 10 000 dollars (17 U.S.C.506). Le non-respect des droits d'auteur pourra faire l'objet de poursuites judiciaires.

Il se peut que ce produit contienne les programmes ZebraLink™, ZPL*®* et ZPL II*®* ; Element Energy Equalizer*®* Circuit ; E3*3®* et les polices AGFA. Software © ZIH Corp. Tous droits réservés dans le monde entier.

ZebraLink et tous les numéros et les noms de produits sont des marques de Zebra ; Zebra, le logo Zebra, ZPL, ZPL II, Element Energy Equalizer Circuit et E*3* Circuit sont des marques déposées de ZIH Corp. Tous droits réservés dans le monde entier.

Les autres noms de marques et de produits ou les marques commerciales sont la propriété de leur société respective. Pour plus d'informations sur les marques, veuillez vous reporter à la section "Trademarks" sur le CD-ROM du produit.

**Déclaration exclusive** Ce manuel contient des informations exclusives appartenant à Zebra Technologies Corporation Zebra Technologies Corporation et à ses filiales (" Zebra Technologies "). Il est destiné exclusivement à informer le personnel chargé du fonctionnement et de la maintenance de l'équipement décrit ici. Ces informations exclusives ne doivent être utilisées, reproduites ou divulguées à aucun tiers, et pour quelque but que ce soit, sans l'autorisation écrite explicite de Zebra Technologies.

**Améliorations du produit** L'amélioration constante des produits fait partie de la politique de Zebra Technologies. Tous les designs et spécifications sont soumis à des modifications sans préavis.

**Exclusion de responsabilité** Zebra Technologies s'efforce de publier des spécifications et des manuels techniques exacts. Toutefois des erreurs peuvent se produire. Zebra Technologies se réserve le droit de corriger ces erreurs et décline toute responsabilité en la matière.

**Limitation de responsabilité** Zebra Technologies ou toute autre partie impliquée dans la création, la production ou la fourniture du produit joint (y compris matériel et logiciel) ne pourra être tenu pour responsable de dommages quels qu'ils soient (y compris, mais sans s'y limiter, les dommages consécutifs, notamment la perte de bénéfices ou de données, l'interruption d'activité) résultant de, ou liés à l'utilisation du produit ou à l'impossibilité d'utilisation de celui-ci, même si Zebra Technologies a eu connaissance de la possibilité de tels dommages. Certaines juridictions n'acceptent pas l'exclusion ou la limitation des dommages accidentels ou consécutifs, par conséquent, la limitation ou exclusion ci-dessus peut ne pas s'appliquer à votre situation.

Cet appareil est conforme aux règles définies dans le chapitre 15. Son utilisation est soumise aux deux conditions suivantes :

- **1. il ne doit pas causer de perturbations électromagnétiques et**
- **2. il doit accepter toutes les perturbations reçues, y compris celles susceptibles d'occasionner un fonctionnement indésirable.**

Cet équipement a été testé et déclaré conforme aux restrictions d'exploitation des appareils numériques de classe B, conformément au chapitre 15 de la réglementation de la FCC. L'objectif de ces normes est de fournir une protection raisonnable contre toute interférence nuisible dans un environnement résidentiel. Cet équipement génère, utilise et peut émettre de l'énergie de radiofréquence qui, si l'appareil n'est pas installé et utilisé conformément aux instructions contenues dans ce manuel, peut provoquer des interférences nuisibles avec les communications radio. Toutefois, il n'y a pas de garantie que des interférences ne puissent se produire dans une installation particulière. Si cet appareil provoque des perturbations gênantes dans les réceptions radio ou télévision, nous vous invitons à effectuer au moins l'une des opérations suivantes :

- Réorientez ou déplacez l'antenne de réception.
- Eloignez l'appareil du récepteur.
- Branchez l'appareil sur une prise différente de celle du récepteur, sur un circuit distinct.
- Demandez l'assistance d'un distributeur ou d'un technicien radio/TV expérimenté.

L'utilisateur est averti que tout changement ou modification non expressément approuvé par Zebra Technologies peut annuler son droit à utiliser l'appareil. Pour garantir la conformité, cette imprimante doit être utilisée avec des câbles à paires torsadées blindées.

#### **Canadian DOC Compliance Statement (Déclaration de conformité au DOC du Canada)**

Cet appareil numérique de Classe B est conforme à la norme ICES-003 du Canada.

Cet appareil numérique de la classe B est conforme à la norme NMB-003 du Canada.

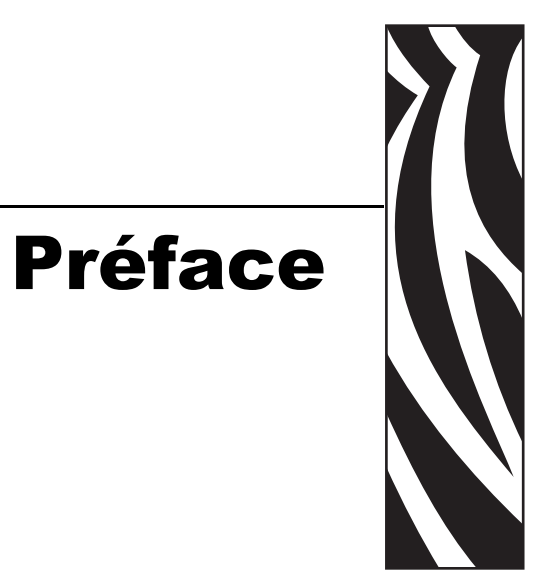

<span id="page-4-0"></span>Cette section fournit des informations sur les contacts, la structure et l'organisation du document et renvoie à d'autres documents de référence.

#### **Contenu**

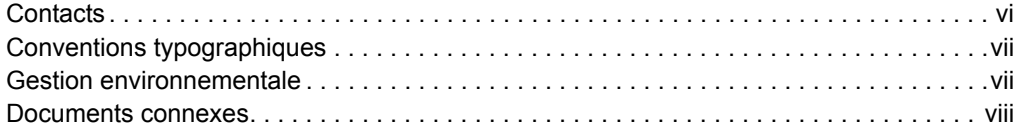

#### <span id="page-5-0"></span>**Contacts**

Vous pouvez contacter Zebra Technologies de la manière suivante :

#### <span id="page-5-1"></span>**Site Web**

#### [http://www.zebra.com](www.zebra.com)

L'assistance technique est disponible via Internet 24 heures sur 24 et 365 jours par an. Visitez le site<http://www.zebra.com/support>.

#### <span id="page-5-2"></span>**Amériques**

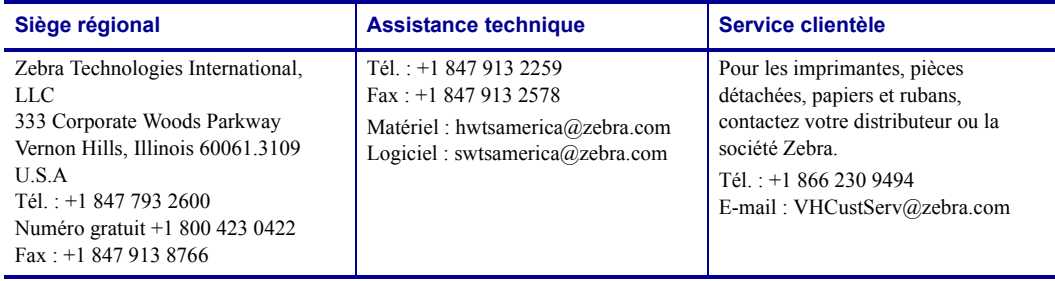

#### <span id="page-5-3"></span>**Europe, Afrique, Moyen-Orient et Inde**

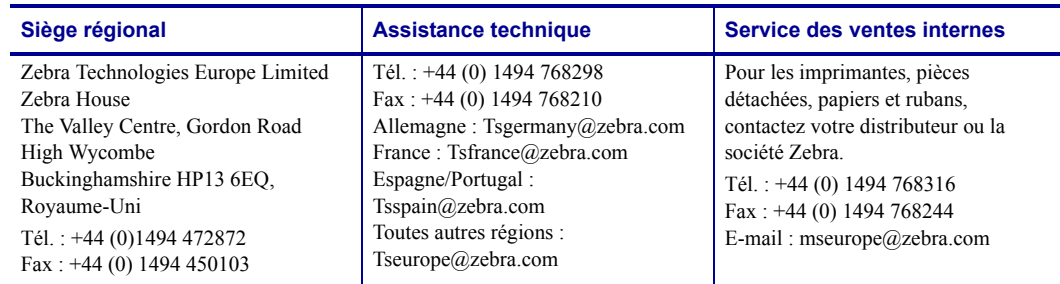

#### <span id="page-5-4"></span>**Asie Pacifique**

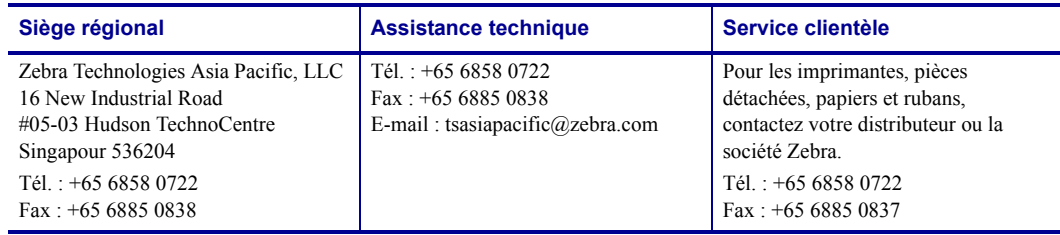

### <span id="page-6-0"></span>**Conventions typographiques**

Les conventions suivantes sont utilisées dans ce document pour transmettre certaines informations.

**Couleur différente** (en ligne uniquement) Les références croisées contiennent des liens hypertextes vers d'autres sections de ce manuel. Si vous consultez ce guide en ligne, cliquez sur le texte en bleu pour accéder directement à son emplacement.

**Exemples de ligne de commande** Tous les exemples de ligne de commande s'affichent avec la police Courier New. Par exemple, tapez le texte suivant pour accéder aux scripts de post-installation dans le répertoire bin :

```
Ztools
```
**Fichiers et répertoires** Tous les noms de fichiers et de répertoires s'affichent avec la police Courier New. Par exemple, le fichier <numéro de version>.tar et le répertoire / root.

#### **Icônes utilisées**

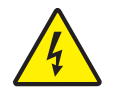

**Attention •** Avertissement relatif au risque d'électrocution potentiel.

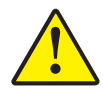

**Attention •** Avertissement signalant que le non respect de consignes ou de mesures spécifiques peut entraîner des blessures corporelles.

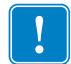

**Important •** Informations essentielles pour exécuter une tâche.

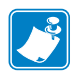

**Remarque •** Informations neutres ou positives renforçant ou complétant des points importants du texte principal.

#### <span id="page-6-1"></span>**Gestion environnementale**

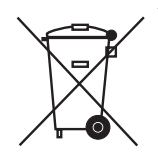

Ne jetez pas ce produit parmi des déchets municipaux non triés. Ce produit est recyclable et doit être recyclé selon les normes locales en vigueur.

Pour des informations complémentaires, visitez notre site Web à l'adresse suivante :

**Adresse Web :** [www.zebra.com/environment](http://www.zebra.com/environment)

#### <span id="page-7-0"></span>**Documents connexes**

Les documents suivants peuvent être des références utiles :

- *ZPL II*® *Programming Guide Volume I* and *Volume II (Guide de programmation, volumes I et II)*
- *EPL™ Programmer's Manual (Manuel du programmeur en EPL)*

## Table des matières

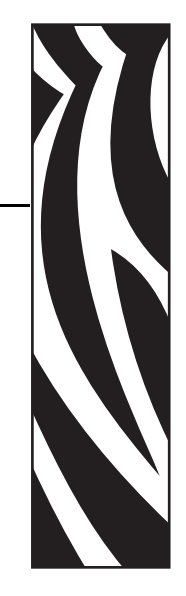

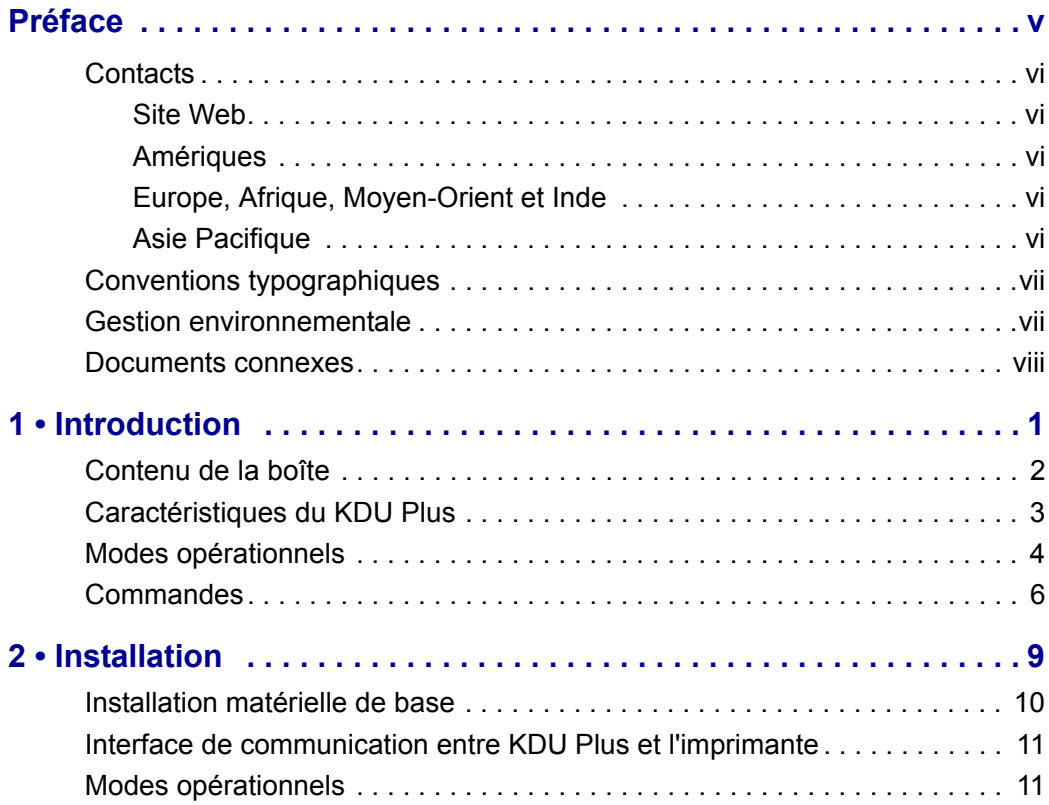

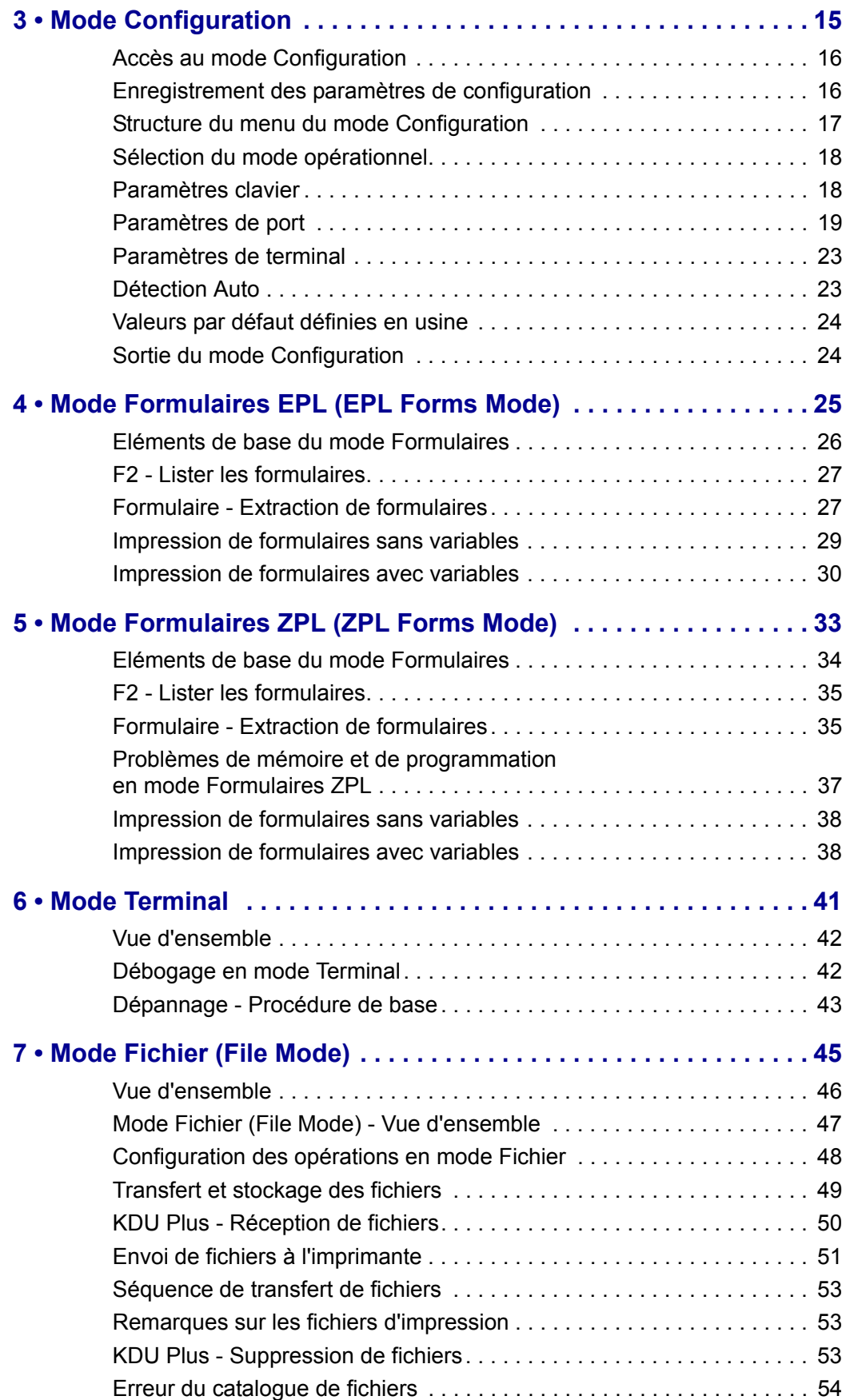

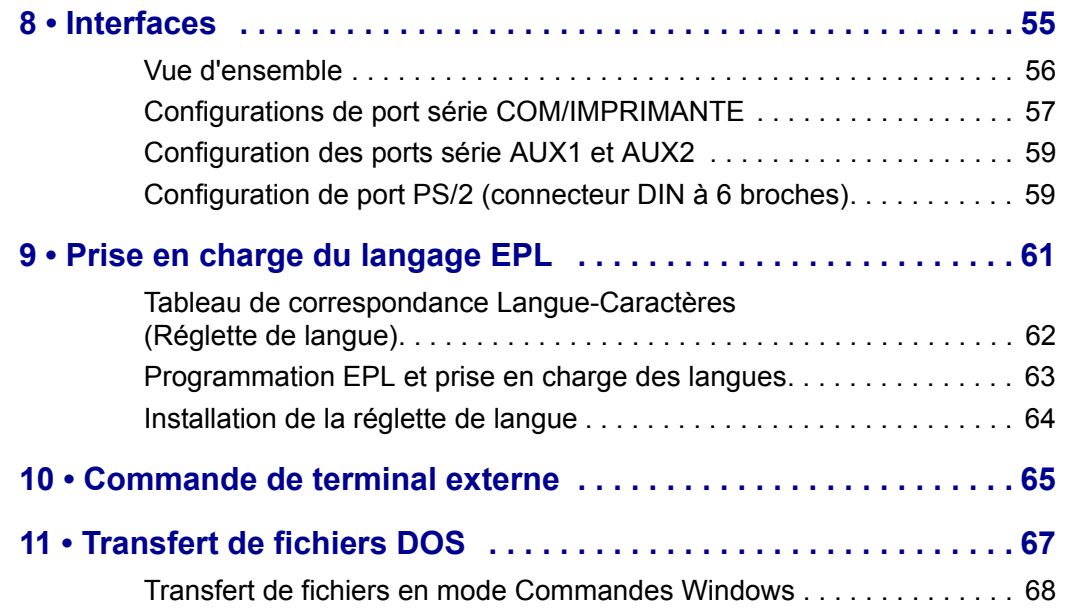

## Introduction

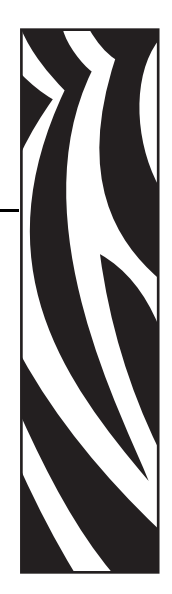

1

<span id="page-12-0"></span>Nous vous remercions d'avoir choisi le clavier et écran Zebra KDU Plus. Ce manuel est conçu pour vous guider dans la configuration et l'utilisation du KDU Plus.

#### **Contenu**

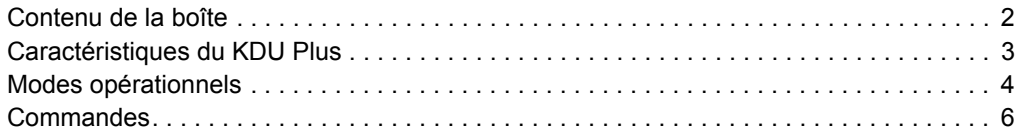

### <span id="page-13-0"></span>**Contenu de la boîte**

Conservez le carton pour le cas où il vous faudrait expédier ou stocker le KDU Plus ultérieurement. Déballez le contenu et vérifiez qu'il ne vous manque aucune pièce.

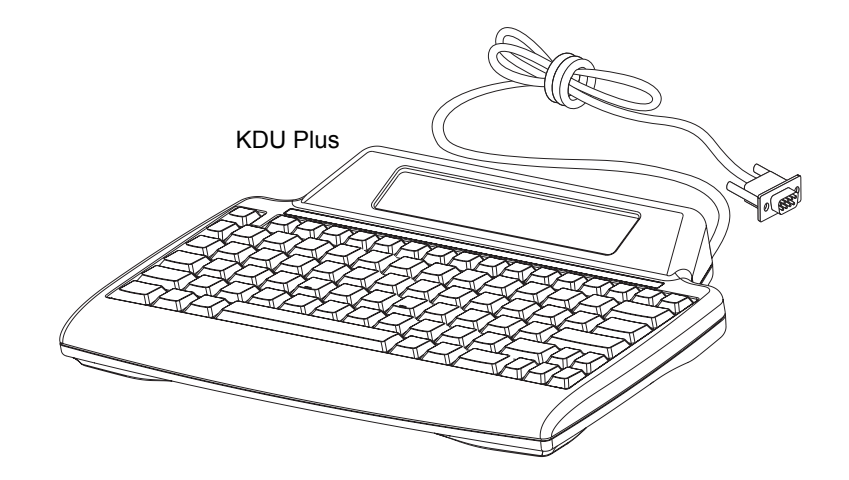

 $\subset$ 

Logiciel et documentation et de caractères internationaux

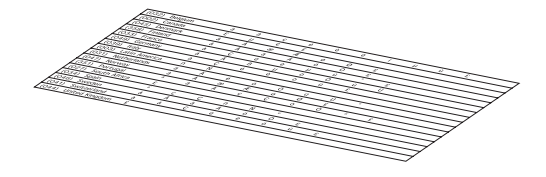

### <span id="page-14-0"></span>**Caractéristiques du KDU Plus**

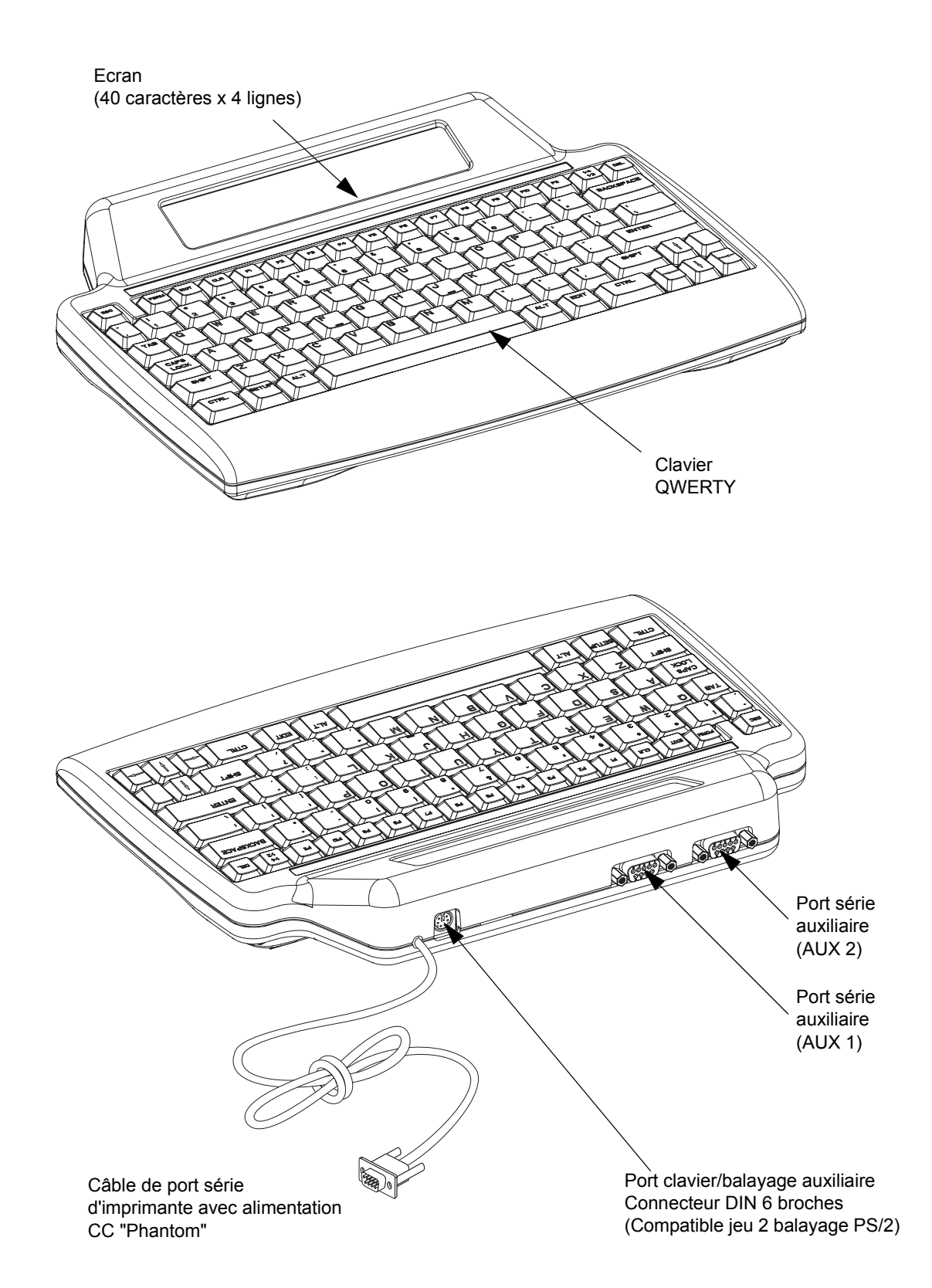

La figure ci-dessous illustre les principales caractéristiques de votre KDU Plus.

### <span id="page-15-0"></span>**Modes opérationnels**

Le KDU Plus est configuré en usine pour détecter automatiquement le type d'imprimante Zebra auquel il est connecté. Le KDU Plus paramètre automatiquement son interface et ses modes suivant l'imprimante connectée. Les deux modes détectés automatiquement que le KDU Plus adopte automatiquement sont Formulaires et Terminal.

Le KDU Plus fonctionne selon quatre modes de base : Setup (Configuration), Forms (Formulaires), Terminal et File (Fichier).

**CONFIGURATION** - Une fois l'imprimante connectée au KDU Plus, ce dernier peut être reconfiguré pour prendre en charge différents paramètres de l'interface, comme les modes opérationnels, les paramètres de port série et les modes d'entrée des données.

CHANGE KDU SETTINGS

 $>$  OPERATIONAL MODE<

**MODE FORMULAIRES** - Conçu pour fonctionner avec les modèles d'imprimante Zebra ZPL et EPL. Ce mode émule le fonctionnement des modèles de KDU et d'imprimantes Zebra EPL précédents. Le KDU Plus apporte la prise en charge du fonctionnement des imprimantes ZPL. Pour plus de détails, voir le chapitre intitulé Mode Formulaires.

**Remarque •** Le mode Formulaires n'est pas conçu pour fonctionner en mode ligne EPL.

```
F2 KEY - List Forms in Printer
 FORM KEY - Retrieve Form from Printer
SETUP KEY - Change KDU Settings
CONNECTION - (Status Here)
```
**MODE TERMINAL** - le Mode Terminal fonctionne principalement comme un outil de débogage pour les commandes d'impression et les communications avec les imprimantes, les PC et les périphériques d'entrée externes tels que les scanners.

En mode Terminal, le KDU Plus envoie immédiatement à l'imprimante connectée toute donnée saisie sur le KDU Plus. Les données affichées sur l'écran du KDU Plus ne servent qu'à des fins de retour d'information et de vérification de la saisie.

Par défaut, le mode Terminal affichera un écran présentant dans son angle supérieur gauche un carré clignotant (le curseur).

**MODE FICHIER** - Le mode fichier permet de gérer et distribuer à distance des fichiers à une ou plusieurs imprimantes Zebra.

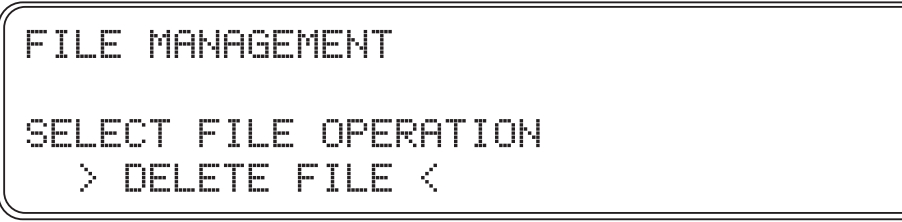

Par défaut, le KDU Plus ne reste pas en mode Fichier après sa mise hors tension. Pour plus d'informations, voir *[Sélection du mode opérationnel à la page 18](#page-29-2)*.

П

### <span id="page-17-0"></span>**Commandes**

Le KDU Plus est doté d'un clavier QWERTY qui comporte des touches spéciales de fonction et de navigation servant à configurer les interfaces utilisateur et de communication. Le KDU Plus est conçu pour détecter automatiquement votre imprimante Zebra et configurer ses propres paramètres par défaut. Pour modifier et enregistrer des modifications des paramètres par défaut, utilisez les boutons de commande illustrés ci-dessous.

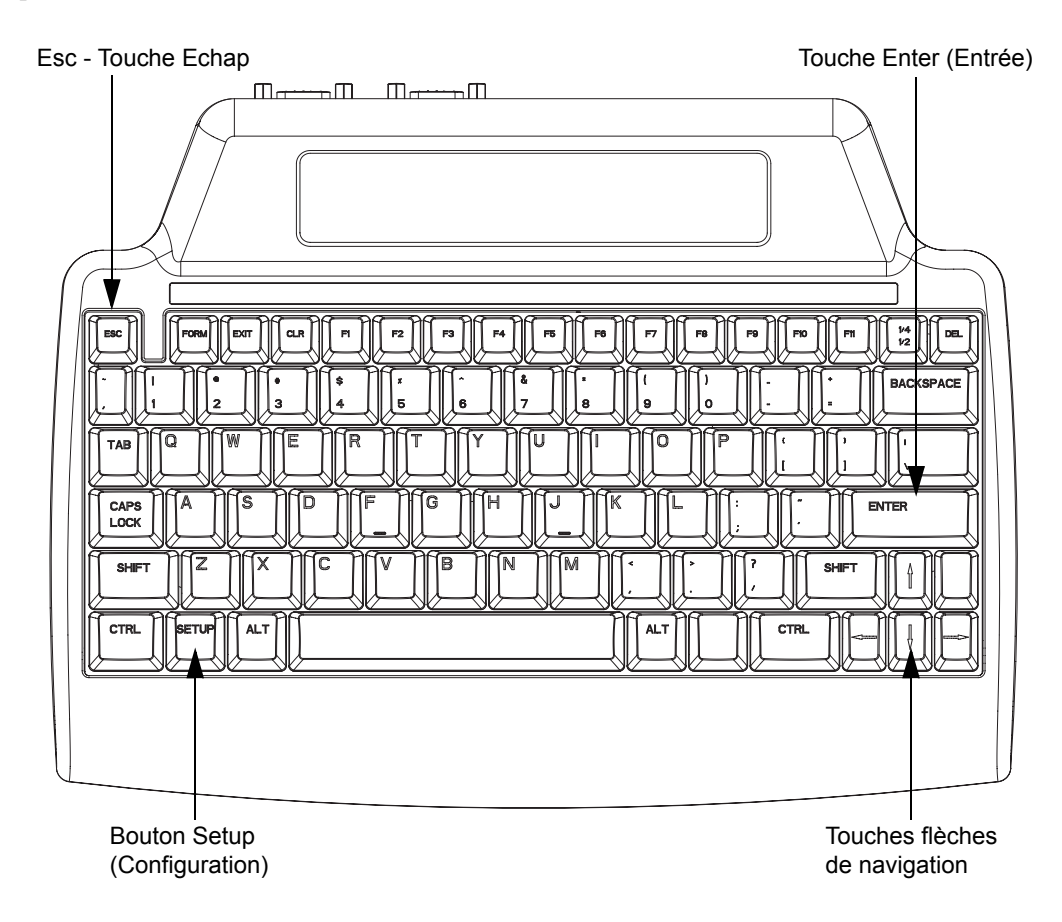

**Touche Setup (Configuration)** - Appuyez sur cette touche pour accéder aux menus "CHANGE KDU SETTING" (MODIFIER LES PARAMETRES DU KDU). Les options de configuration permettent à l'utilisateur de modifier les paramètres de configuration ou les modes opérationnels. La touche Configuration n'est active que lorsque le KDU Plus est dans l'un des trois autres modes : Formulaires, Terminal et Fichier.

**Touche Echap** - L'utilisation et la fonction de la touche Echap varient suivant le mode opérationnel du KDU Plus.

En mode Configuration, appuyez sur la touche Echap pour quitter le niveau de ce mode. Si vous appuyez sur la touche Echap lorsque vous êtes au niveau supérieur "CHANGE KDU SETTING" (MODIFIER LES PARAMETRES DU KDU) du mode Configuration, le KDU Plus quitte ce mode et retourne au dernier mode configuré avant le passage en mode Configuration.

En mode Fichier, le KDU Plus quittera l'opération de gestion de fichiers sélectionnée ou en cours.

**Remarque •** La touche Echap ne provoque pas la sortie du KDU Plus en mode/écran Gestion des fichiers. Appuyez sur la touche Configuration pour ouvrir le menu CHANGE KDU SETTING (MODIFIER LES PARAMETRES DU KDU), puis sélectionnez "OPERATIONAL MODE" (MODE OPERATIONNEL) pour passer en mode Formulaires ou Terminal.

En modes Terminal et Formulaires, la touche Echap n'a pour seule fonction que d'envoyer le caractère d'échappement approprié à l'interface du périphérique ou de l'imprimante.

**Touches de navigation** - Les touches "Flèches" de navigation (HAUT, BAS, GAUCHE et DROITE) sont utilisées pour changer de sélection en modes Configuration et Fichier. Les touches flèches HAUT et BAS permettent de parcourir les options disponibles. Les touches flèches DROITE et GAUCHE modifient le groupe de sélection s'il en existe plus d'un dans le mode Configuration affiché.

En mode Terminal, les touches "Flèches" changent la position du curseur sans modifier le texte.

**Touche Entrée** - La touche Entrée (ou Retour) permet de sélectionner des options de menu affichées dans les modes Configuration et Fichier.

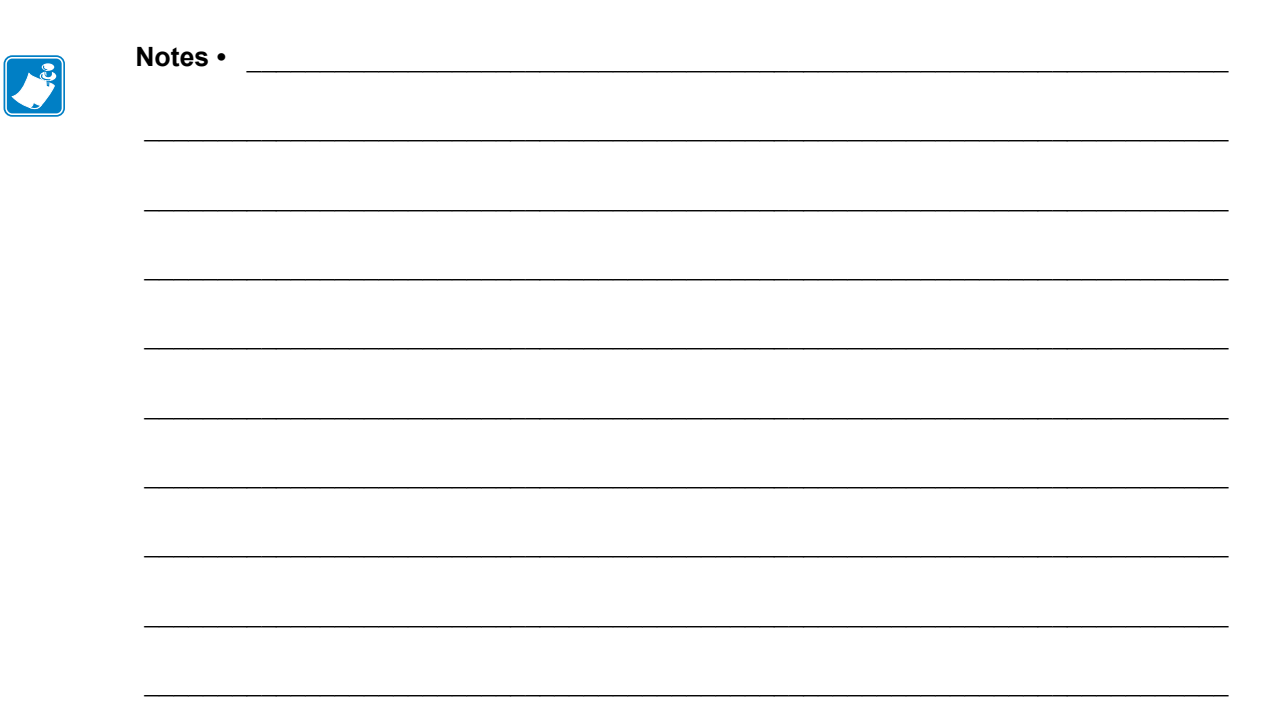

## Installation

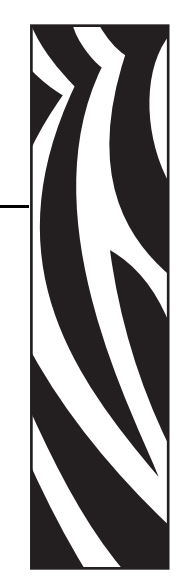

2

<span id="page-20-0"></span>Cette section fournit des instructions d'installation et de configuration de base en vue de l''utilisation du KDU Plus.

La communication de l'interface matérielle et les préférences utilisateur du KDU Plus sont configurées avec le mode Setup (Configuration). [Voir "Mode Configuration" à la page 15.](#page-26-1)

#### **Contenu**

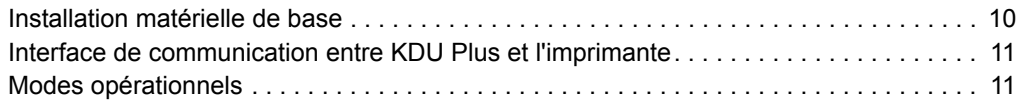

Les imprimantes de bureau Zebra EPL et ZPL ont été conçues pour prendre en charge le KDU Plus (ou d'autres périphériques externes). L'imprimante possède une interface compatible RS-232 intégrant un circuit d'alimentation en 5 Volts CC destiné aux périphériques externes tels que les scanners et le KDU Plus.

Les imprimantes industrielles de table (banc d'essai) Zebra ZPL doivent être reconfigurées au niveau matériel pour prendre en charge le KDU Plus. L'imprimante possède une interface conforme RS-232 qui, par défaut, n'intègre pas le circuit 5 Volts CC nécessaire pour les périphériques externes tels que les scanners et le KDU Plus. L'imprimante de table ZPL doit donc être commandée avec cette configuration d'interface optionnelle ou être reconfigurée par un représentant de service Zebra autorisé.

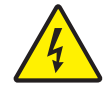

**Attention : Risque de choc électrique •** Les modifications doivent être effectuées par un technicien de service Zebra autorisé. Toute configuration ou modification inappropriée de l'imprimante peut endommager l'imprimante, le KDU Plus ou un périphérique connecté, voire entraîner un choc électrique.

### <span id="page-21-0"></span>**Installation matérielle de base**

L'imprimante étant hors tension (OFF), reliez le câble du port série d'imprimante du KDU Plus au port série de l'imprimante.

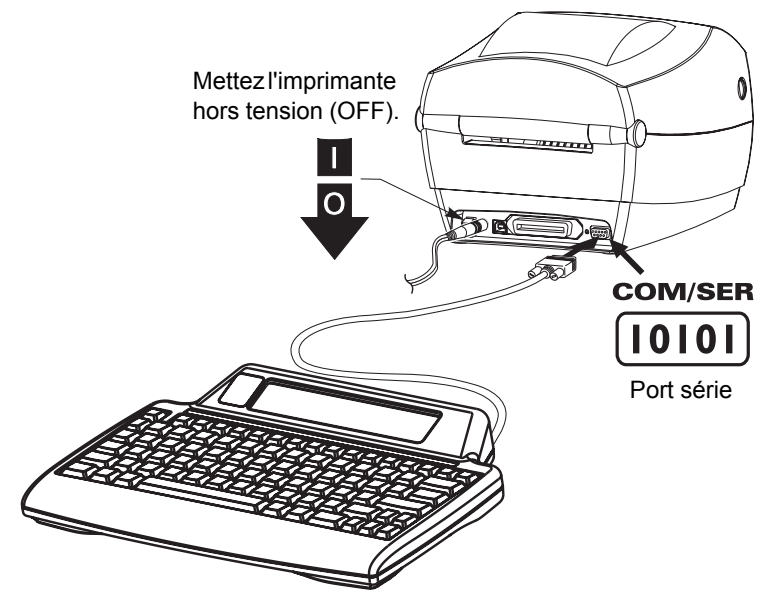

### <span id="page-22-0"></span>**Interface de communication entre KDU Plus et l'imprimante**

**Le KDU Plus étant connecté à l'imprimante, mettez celle-ci sous tension.**

Le KDU Plus prend alors une minute pour détecter la configuration du port série (DTE ou DTC), le langage de programmation d'imprimante (EPL ou ZPL), le mode opérationnel (Formulaire ou Terminal) et pour établir la communication avec l'imprimante.

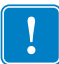

**Important •** L'imprimante doit être chargée (étiquettes), fermée et prête à imprimer. Pour obtenir de meilleurs résultats, vous devez effectuer un calibrage manuel du papier installé dans votre imprimante.

Le KDU Plus ne détectera pas automatiquement une imprimante EPL si celle-ci n'est pas prête !

#### <span id="page-22-2"></span><span id="page-22-1"></span>**Modes opérationnels**

Le KDU Plus est configuré en usine pour détecter automatiquement le type de câble d'imprimante connecté. Le KDU Plus configure automatiquement son interface suivant l'imprimante Zebra connectée. Il peut être nécessaire d'ajuster les paramètres de port série pour obtenir un fonctionnement correct. [Voir "Paramètres de port" à la page 19.](#page-30-1) Par défaut, le KDU Plus détecte automatiquement le mode Formulaires EPL ou Formulaires ZPL.

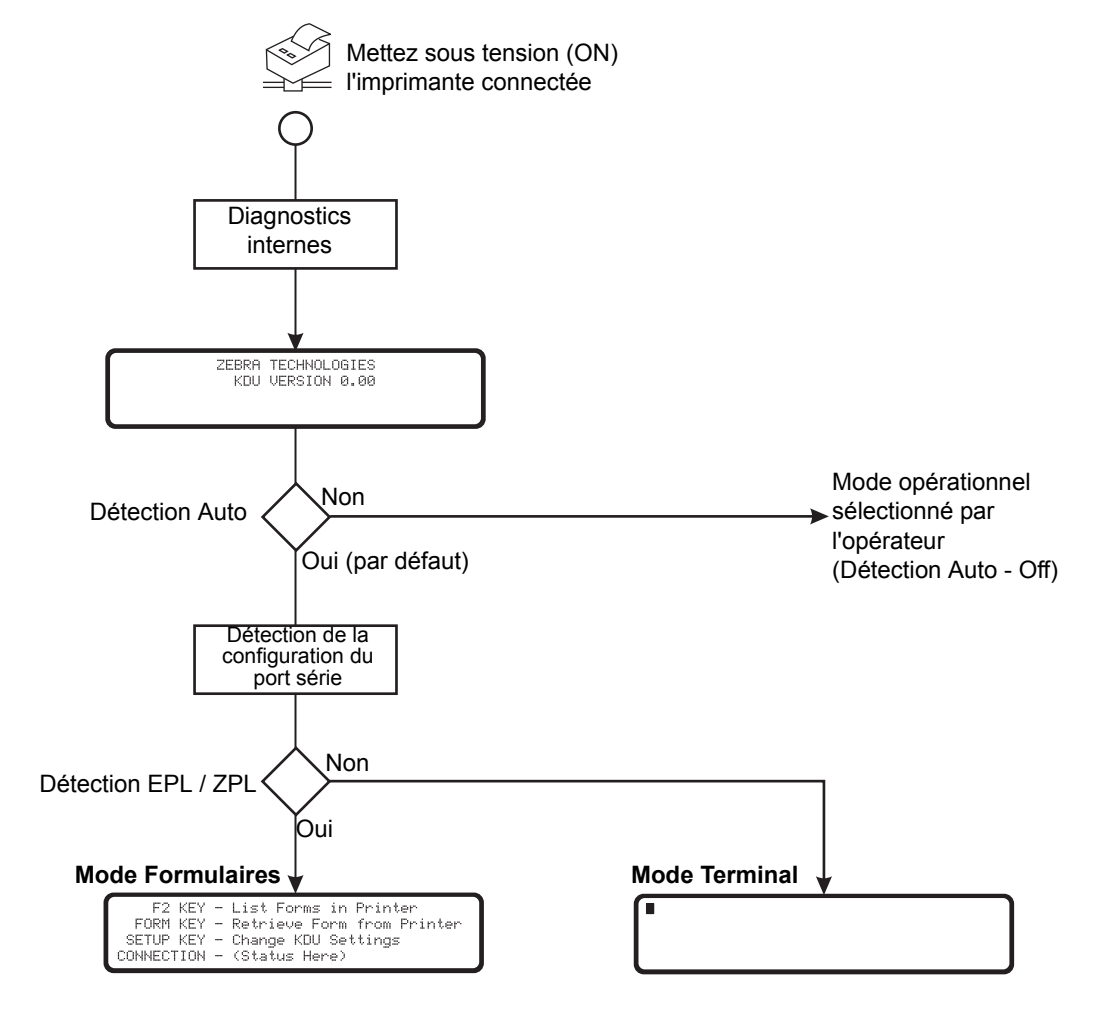

**Le KDU Plus fonctionne selon quatre modes de base : Setup (Configuration), Forms (Formulaires), Terminal et File (Fichier).**

**CONFIGURATION** - Une fois l'imprimante connectée au KDU Plus, ce dernier peut être reconfiguré pour prendre en charge différents paramètres de l'interface, comme les modes opérationnels, les paramètres de port série et les modes d'entrée des données. Pour plus de détails, voir le chapitre intitulé Mode Configuration.

CHANGE KDU SETTINGS  $>$  OPERATIONAL MODE<

**MODE FORMULAIRES** - C'est le mode de fonctionnement par défaut du KDU Plus. Lorsque la Détection Auto est activée, le KDU Plus essaie d'établir une communication EPL puis ZPL. Le KDU Plus temporise 60 secondes tout en continuant à effectuer des opérations en mode Formulaires avant d'initialiser le Mode Terminal avec le port série configuré pour la communication avec le DTE. Si le KDU Plus ne réussit pas à établir le fonctionnement en mode Formulaire, il passe par défaut en mode Terminal.

La ligne de statut CONNECTION de l'illustration de l'écran mode Formulaires affiche le langage de l'imprimante (EPL ou ZPL) et l'interface série (DTE ou DCE) ou le message "No response from printer" (Pas de réponse de l'imprimante). Si le KDU Plus est forcé dans un des modes Formulaire et que la Détection Auto est désactivée, il pourra signaler le statut "Aucune réponse de l'imprimante" sur la ligne de statut CONNECTION.

F2 KEY - List Forms in Printer FORM KEY - Retrieve Form from Printer SETUP KEY - Change KDU Settings CONNECTION - (Status Here)

**MODE TERMINAL** - C'est le mode établi par défaut lorsque le KDU Plus ne peut pas communiquer avec l'imprimante. Utilisez ce mode pour configurer le port IMPRIMANTE/COM en communication DCE pour la communication avec une imprimante EPL et effectuer d'autres paramètres de communication via le port série. Ce mode est principalement utilisé à des fins de débogage.

**MODE FICHIER** - Ce mode doit être sélectionné à l'aide du mode Configuration. Le KDU Plus peut démarrer en mode Fichier si la Détection Auto est désactivée et que le mode opérationnel est configuré en mode Fichier. Les fichiers peuvent être transmis (pour traitement par l'imprimante) à partir d'un PC (ordinateur hôte) au KDU Plus et depuis le KDU Plus vers une imprimante Zebra au moyen de communications via port série.

FILE MANAGEMENT SELECT FILE OPERATION  $>$  DELETE FILE  $<$ 

Le mode Fichier peut être utilisé pour gérer des imprimantes en envoyant des fichiers contenant des commandes à traiter immédiatemennt ou des fichiers qui stockent des formulaires dans l'imprimante en vue de leur extraction ultérieure en mode Formulaires.  $\mathbf{E}$ 

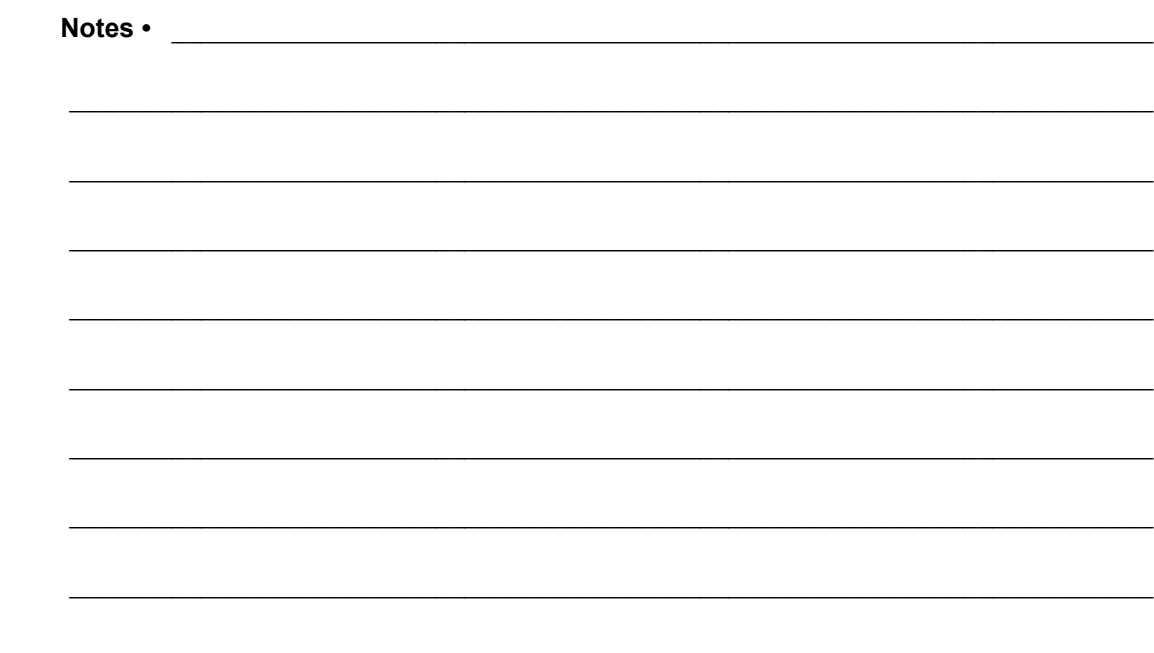

 $\hat{\mathbf{c}}$ 

## <span id="page-26-1"></span><span id="page-26-0"></span>Mode Configuration

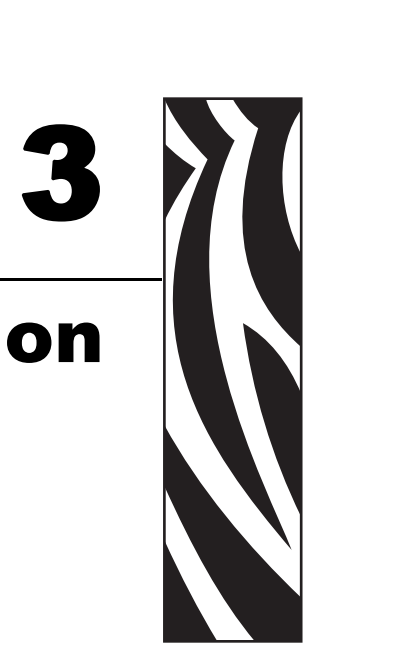

Cette section fournit des détails sur l'utilisation du mode Configuration pour configurer votre KDU Plus.

Le mode Configuration du KDU Plus permet à l'opérateur de reconfigurer le fonctionnement du KDU Plus. L'opérateur peut modifier le mode opérationnel, les paramètres clavier, les paramètres de port, les paramètres de Terminal, la Détection Auto et les paramètres par défaut définis en usine.

#### **Contenu**

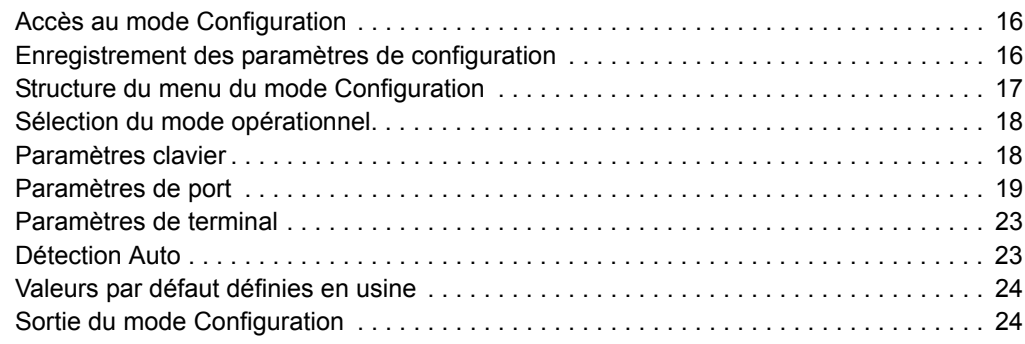

Les modifications effectués en mode Configuration sont stockées en mémoire flash non volatile. Ces paramètres sont conservés jusqu'à ce que les paramètres par défaut définis en usine soient réappliqués ou remodifiés en mode Configuration. La mise hors tension ne modifie pas les paramètres de configuration stockés (ou les fichiers stockés).

#### <span id="page-27-0"></span>**Accès au mode Configuration**

L'opérateur peut passer en mode Configuration de manière immédiate en appuyant sur la touche Configuration dans l'un des autres modes opérationnels : Formulaires, Terminal et Fichier. La touche Configuration n'est active que dans l'écran initial de chacun de ces modes : Voir *[Modes opérationnels](#page-22-2)* à la page 11 pour une description générale des différents modes.

```
CHANGE KDU SETTINGS
  > OPERATIONAL MODE<
```
De là, l'opérateur peut modifier le paramètre indiqué entre crochets ( > < ). Appuyez sur la flèche vers le haut ou vers le bas pour modifier votre sélection. Appuyez sur la touche Entrée pour accepter votre sélection. Utilisez la touche Echap pour quitter ce paramètre ou sortir du mode Configuration.

#### <span id="page-27-1"></span>**Enregistrement des paramètres de configuration**

Pour enregistrer les modifications de configuration de KDU Plus, vous devez quitter le mode Configuration complètement. Ne mettez pas le clavier hors tension en mode Configuration, sinon tous les paramètres modifiés seront perdus. Le KDU Plus écrit uniquement les paramètres modifiés dans une mémoire temporaire avant de quitter le mode Configuration. Pour préserver la durée de vie de la mémoire flash permanente, il est préférable de n'y enregistrer les modifications qu'une seule fois.

### <span id="page-28-0"></span>**Structure du menu du mode Configuration**

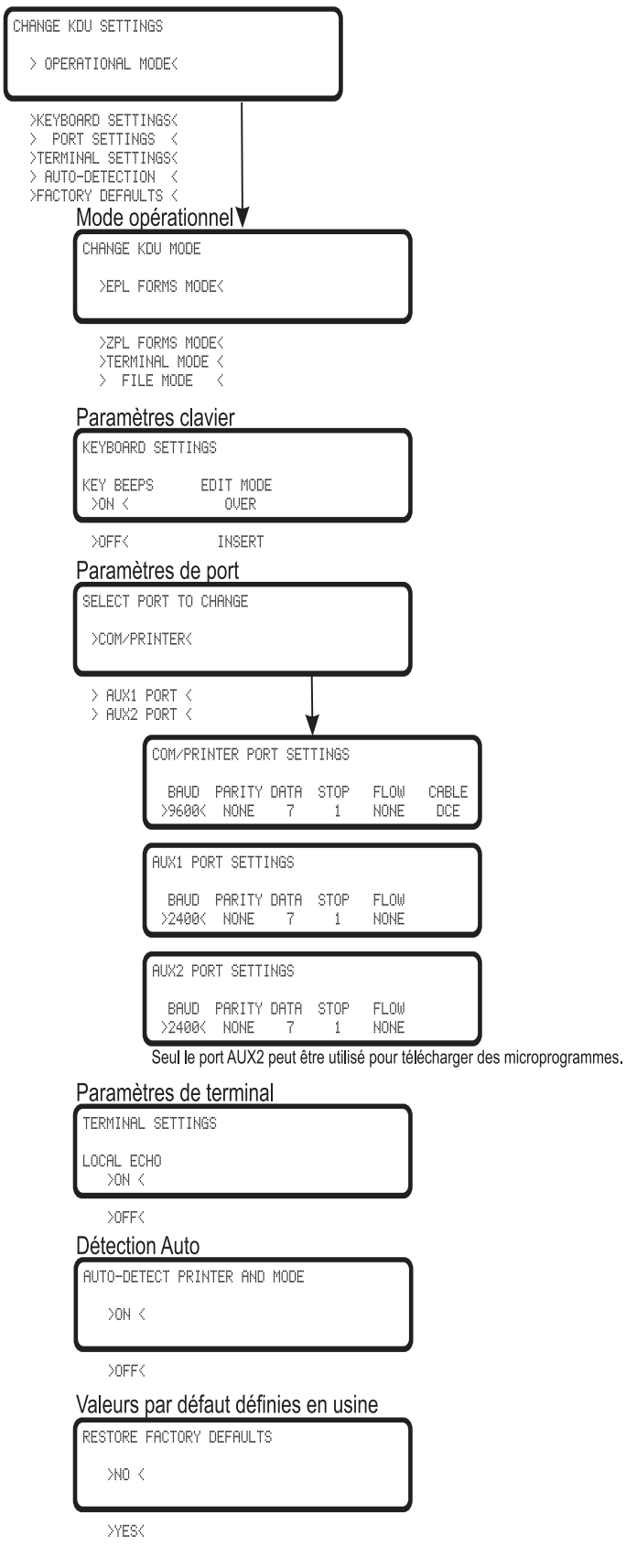

#### <span id="page-29-2"></span><span id="page-29-0"></span>**Sélection du mode opérationnel**

La sélection d'un mode opérationnel active immédiatement le mode sélectionné et stocke ce paramètre dans la mémoire de configuration du KDU Plus. Le KDU Plus est sorti du mode Configuration.

Les modes opérationnels interagissent avec le paramètre Détection Auto. Si Détection Auto est activé (configuration par défaut), alors ces paramétrages ne seront pas conservés après une mise hors tension. Voir ["Modes opérationnels" à la page 11](#page-22-2) pour un diagramme décrivant le fonctionnement de la Détection Auto. Nous vous recommandons de laisser la fonction de Détection Auto activée, prête pour une utilisation normale en mode Formulaires.

Le KDU Plus examinera le paramètre de Mode opérationnel stocké si la Détection Auto est désactivée quand l'imprimante et lui-même sont mis sous tension. Le KDU Plus demeurera dans ce mode jusqu'à ce qu'il soit modifié manuellement par l'opérateur ou que la fonction Détection Auto soit réactivée (ON) et que la tension soit mise.

## Mode opérationnel

CHANGE KDU MODE >EPL FORMS MODE< >ZPL FORMS MODE< **NTEDMIKIOL** - MODE

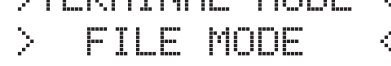

#### <span id="page-29-1"></span>**Paramètres clavier**

L'opérateur peut contrôler la méthode d'édition du son et du texte utilisée par le KDU Plus.

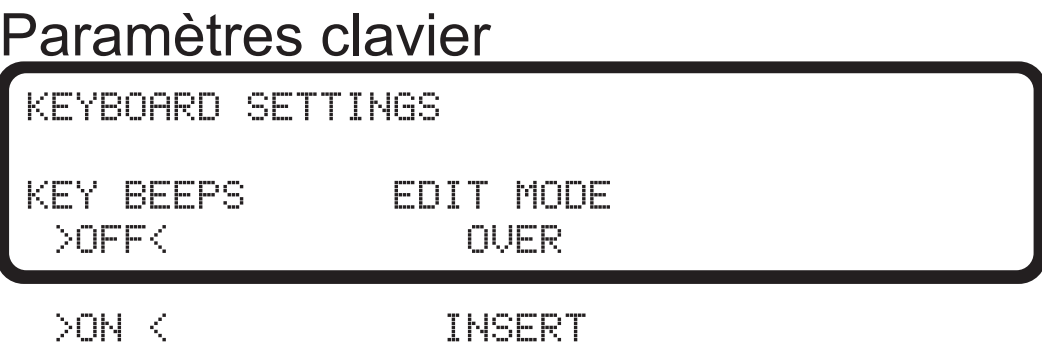

**BIPS DE TOUCHES** - Active ou désactive les bips de pression sur les touches du clavier. Cette fonction ne contrôle pas les deux bips d'attention que le KDU Plus émet à sa mise sous tension, pendant sa réinitialisation ou lors de l'appui sur la touche Echap en Mode Formulaires.

**MODE EDITION** - Définit le mode de saisie des données sur l'écrasement (OVER) du texte à l'emplacement du curseur affiché ou sur l'insertion (INSERT) du texte à l'emplacement du caractère suivant sans écraser les données affichées (texte).

#### <span id="page-30-1"></span><span id="page-30-0"></span>**Paramètres de port**

Chacun des ports de communication du KDU Plus doit être configuré correctement pour communiquer avec votre imprimante, votre PC ou un autre périphérique d'entrée (lecteur de code-barres, balance, etc.). Le KDU Plus et les imprimantes de bureau Zebra sont configurés pour fonctionner ensemble (par défaut) en utilisant les paramètres par défaut usine du KDU Plus.

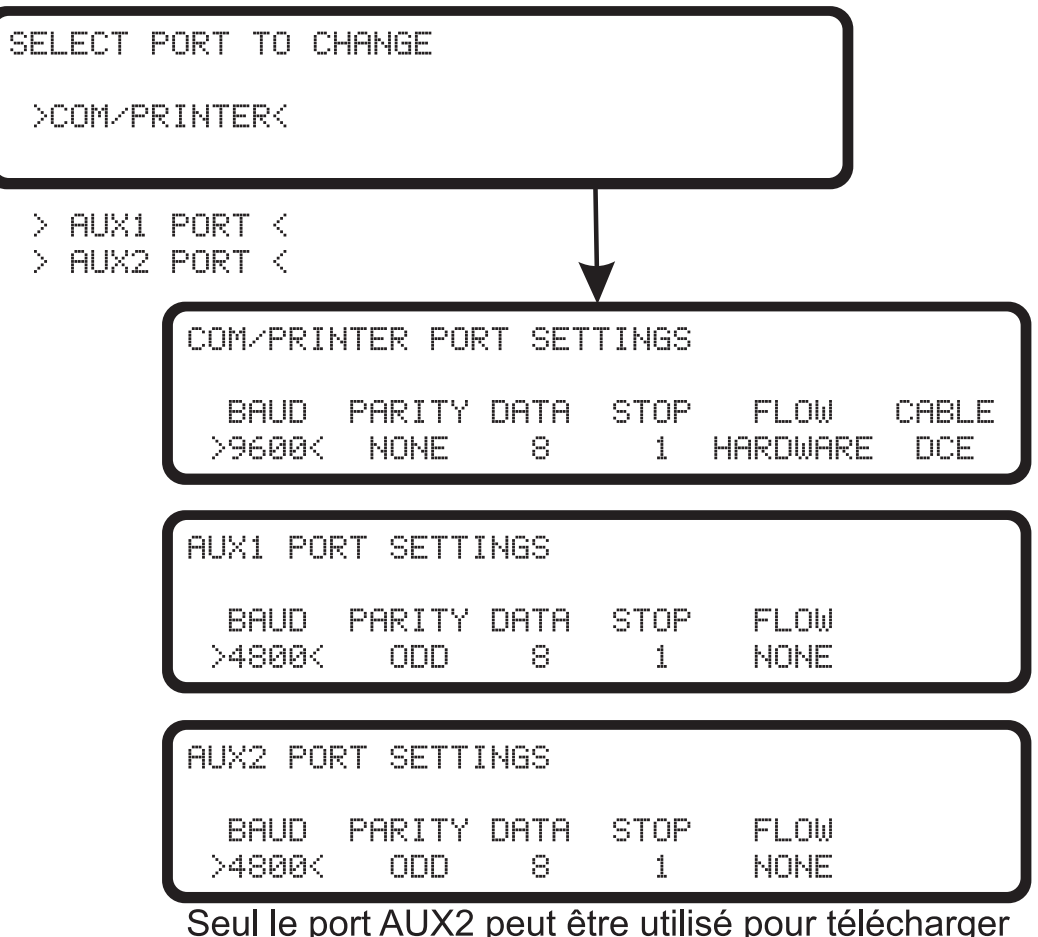

des microprogrammes.

Les paramètres de port série de l'imprimante peuvent être vérifiés en imprimant une étiquette de statut. Pour imprimer une étiquette de statut avec des imprimantes EPL, voir "détection de la longueur du papier ou AutoSense" ou, avec les imprimantes de bureau ZPL, voir "modes du bouton Feed (avance)". Les paramètres COM/IMPRIMANTE du KDU Plus doivent correspondre à l'étiquette de statut de votre imprimante.

Lorsque vous transférez des fichiers du PC vers le KDU Plus, le port AUX2 doit être le port principal et AUX1 le choix secondaire. Le port AUX2 est le seul port capable de télécharger des mises à jour de microprogrammes pour votre KDU Plus.

Si vous utilisez des périphériques d'entrée supplémentaires, tels que des lecteurs de codes-barres, utilisez le port AUX1 du KDU Plus comme port principal avec AUX2 comme port secondaire. Vous n'aurez pas besoin d'effectuer autant de changements de vos paramètres de configuration de port pour gérer des formulaires, des périphériques d'entrée et le KDU Plus.

Les imprimantes EPL et ZPL ont des paramètres de communication de port série internes différents et des configurations de connexion de port série différentes. Les paramètres de l'imprimante de bureau ne sont accessibles que par programmation. Il est également possible de modifier les paramètres de port série des imprimantes de table dotées d'écran à l'aide du menu de commande de l'imprimante.

L'illustration ci-dessous montre le port COM/IMPRIMANTE et les sélections disponibles dans chaque catégorie. Le port COM/IMPRIMANTE possède une catégorie supplémentaire en plus des catégories de paramètres disponibles sur les ports AUX1 et AUX2, la catégorie CABLE.

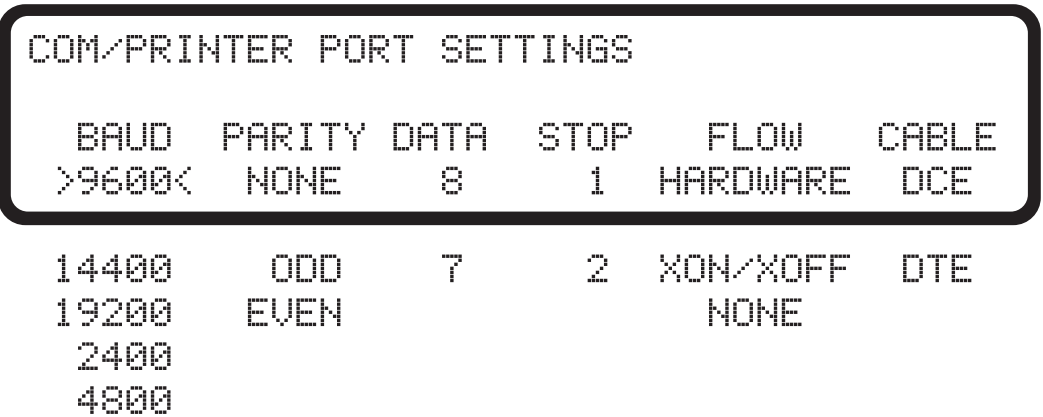

**COM/IMPRIMANTE** - Ce port est utilisé exclusivement pour les communications entre l'imprimante et le KDU Plus. Les paramètres par défaut du port COM/IMPRIMANTE sont présentés dans la fenêtre d'affichage. Ces paramètres sont identiques à ceux du premier modèle de KDU qui prenait en charge exclusivement les modèles d'imprimante EPL.

Le contrôle de flux des imprimantes **EPL** doit être configuré sur **HARDWARE** et le câble doit être DCE.

Le KDU Plus ne détectera pas automatiquement une imprimante EPL si celle-ci n'est pas prête !

Le contrôle de flux des imprimantes **ZPL** doit être configuré sur **XON/XOFF** et le câble doit être DTE.

Lors de l'utilisation de la Détection Auto pour lancer la communication d'imprimante, le KDU Plus détecte automatiquement le type de câble. Tous les autres paramètres doivent être synchronisés pour communiquer correctement.

**AUX1 et AUX2** - Les ports série auxiliaires ont deux fonctions principales : saisie des données et transfert des fichiers. Le KDU Plus fonctionne avec une variété de périphériques d'entrée (scanners, balances, etc.). Les deux ports peuvent transférer des fichiers de formulaire et de graphique (logo) dans le KDU Plus pour une distribution aux imprimantes distantes.

Configurez le port auxiliaire pour l'adapter aux paramètres de votre interface de périphérique d'entrée ou de PC pour le transfert des données. Les paramètres par défaut usine sont présentés ci-dessous.

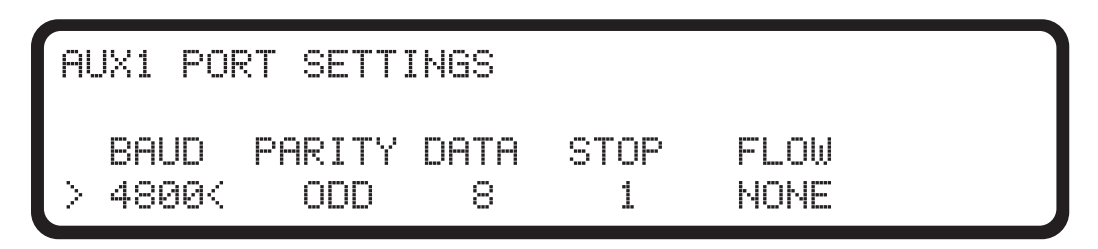

Lorsque nécessaire, connectez le KDU Plus directement au PC, puis synchronisez les communications entre le PC et le KDU Plus pour des transferts de données fiables. Les paramètres du PC doivent correspondre à ceux du KDU Plus.

Le paramètrage de port du PC se trouve dans le Panneau de configuration du système d'exploitation Windowsª. Cliquez sur le bouton *Démarrer*, puis sélectionnez *Paramètres* --> *Panneau de configuration.*

Ouvrez l'icône *Système*. Sélectionnez l'onglet Matériel. Sélectionnez le bouton Gestionnaire de périphériques. Développez Ports dans le menu Gestionnaire de périphériques puis sélectionnez votre port COM.

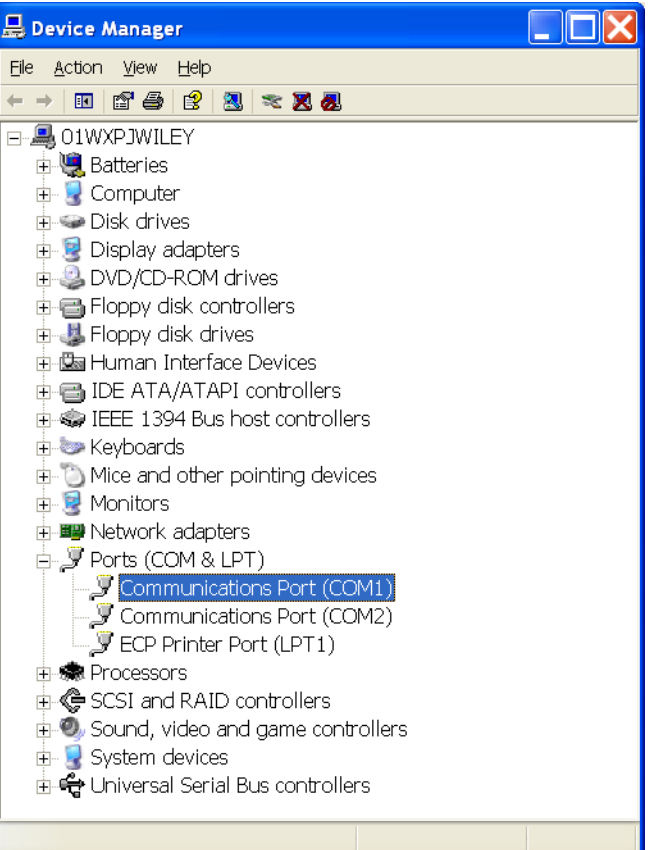

Modifiez les paramètres de port suivant les paramètres affichés ci-dessous. (Double-cliquez sur la sélection pour y accéder)

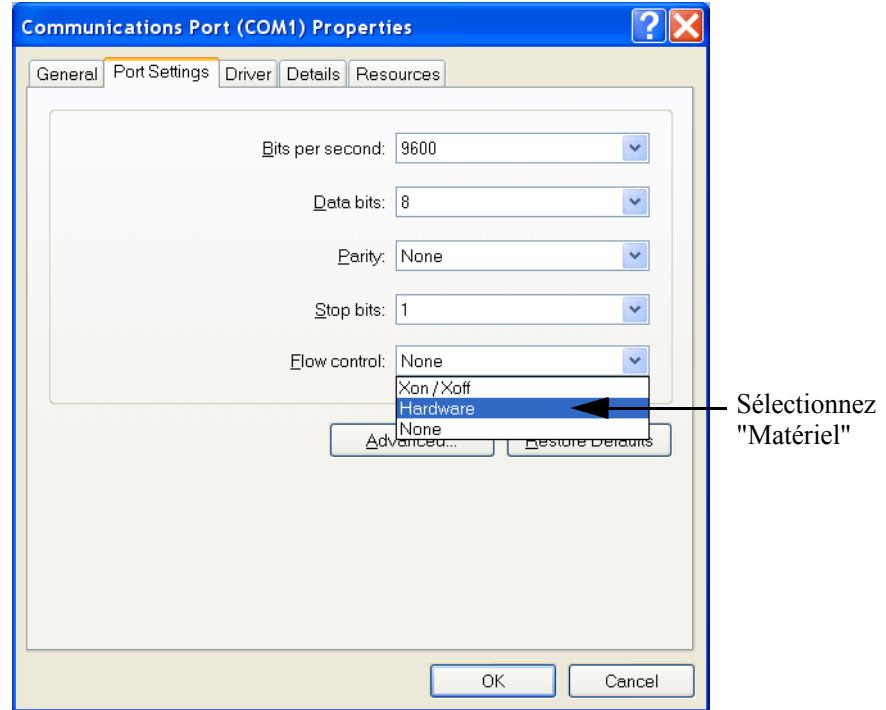

AUX2 (ou AUX1) doit correspondre aux paramètres du PC.

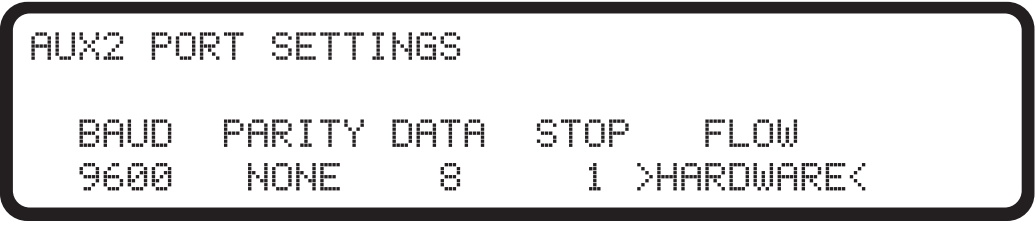

#### <span id="page-34-0"></span>**Paramètres de terminal**

TERMINAL SETTINGS LOCAL ECHO  $>$ ON  $\le$ 

 $>$ OFF $<$ 

**LOCAL ECHO** - Sur ON, ce paramètre permet au KDU Plus d'afficher les caractères à mesure de leur saisie. Lorsque LOCAL ECHO est sur OFF, le KDU Plus affiche uniquement les informations provenant de l'imprimante.

#### <span id="page-34-1"></span>**Détection Auto**

Cette fonction est conçue pour détecter votre imprimante Zebra et pour se mettre par défaut dans le mode opérationnel natif du KDU Plus, le mode Formulaires, à la mise sous tension de l'imprimante/KDU Plus. Vous désactivez Détection Auto en réglant ce paramètre sur OFF. Le KDU Plus est alors dans le dernier mode opérationnel lors du dernier cycle de mise sous/hors tension.

AUTO-DETECT PRINTER AND MODE

 $>$ ON  $<$ 

XOFFK

#### <span id="page-35-0"></span>**Valeurs par défaut définies en usine**

Les paramètres par défaut définis en usine seront réinitialisés en sélectionnant l'option YES et en appuyant sur la touche Entrée.

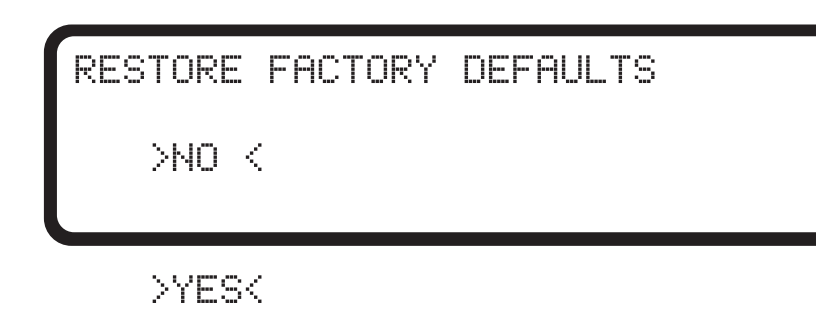

#### <span id="page-35-1"></span>**Sortie du mode Configuration**

Les modifications du mode Configuration ne sont enregistrées en mémoire flash que lorsque vous quittez le mode de manière appropriée en appuyant sur la touche Echap jusqu'à ce que vous accédiez au dernier mode opérationnel sélectionné ou en sélectionnant un mode qui quitte immédiatement le Mode Configuration. Tous les changements effectués en mode Configuration sont stockés en mémoire RAM temporaire. Le KDU Plus enregistre toutes les modifications dans une mémoire permanente lors d'une sortie appropriée du mode Configuration. Si vous mettez le système hors tension en mode Configuration, le KDU Plus ne conserve pas vos paramètres.
# Mode Formulaires EPL (EPL Forms Mode)

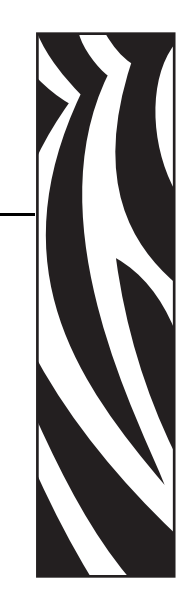

4

Le mode Formulaires est le mode de fonctionnement standard du KDU Plus. Il permet à l'opérateur d'imprimer et de rappeler des formulaires (formats étiquette) stockés dans l'imprimante. Il émule fidèlement les aspects les plus fonctionnels du KDU original qui a été conçu pour fonctionner avec des imprimantes utilisant le langage EPL.

Les deux modes Formulaires ZPL et EPL permettent à l'opérateur d'effectuer les opérations de base suivantes :

- Imprimer une liste de formulaires d'étiquette stockés dans l'imprimante
- Extraire des formulaires d'étiquette stockés dans l'imprimante
- Entrer des données variables
- Imprimer des étiquettes

#### **Contenu**

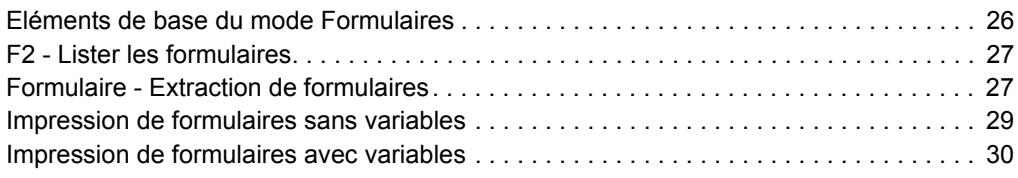

### <span id="page-37-0"></span>**Eléments de base du mode Formulaires**

F2 KEY - List Forms in Printer FORM KEY - Retrieve Form from Printer SETUP KEY - Change KDU Settings CONNECTION - EPL Printer (DCE)

Les trois touches actives dans l'écran principal du mode Formulaires (illustré ci-dessus) sont les suivantes :

**F2** - Appuyez sur la touche F2 pour imprimer une étiquette qui répertorie les formulaires (formats d'étiquettes) stockés et disponibles dans l'imprimante.

**FORM** - Rappelle un formulaire pour l'imprimer. Une étiquette peut s'imprimer immédiatement, attendre une entrée de l'opérateur via le clavier du KDU Plus ou via un périphérique d'entrée connecté, ou l'indication par l'opérateur du nombre d'étiquettes à imprimer.

**SETUP** - La touche Setup (Configuration) n'est disponible qu'en mode Formulaires quand l'écran principal est affiché.

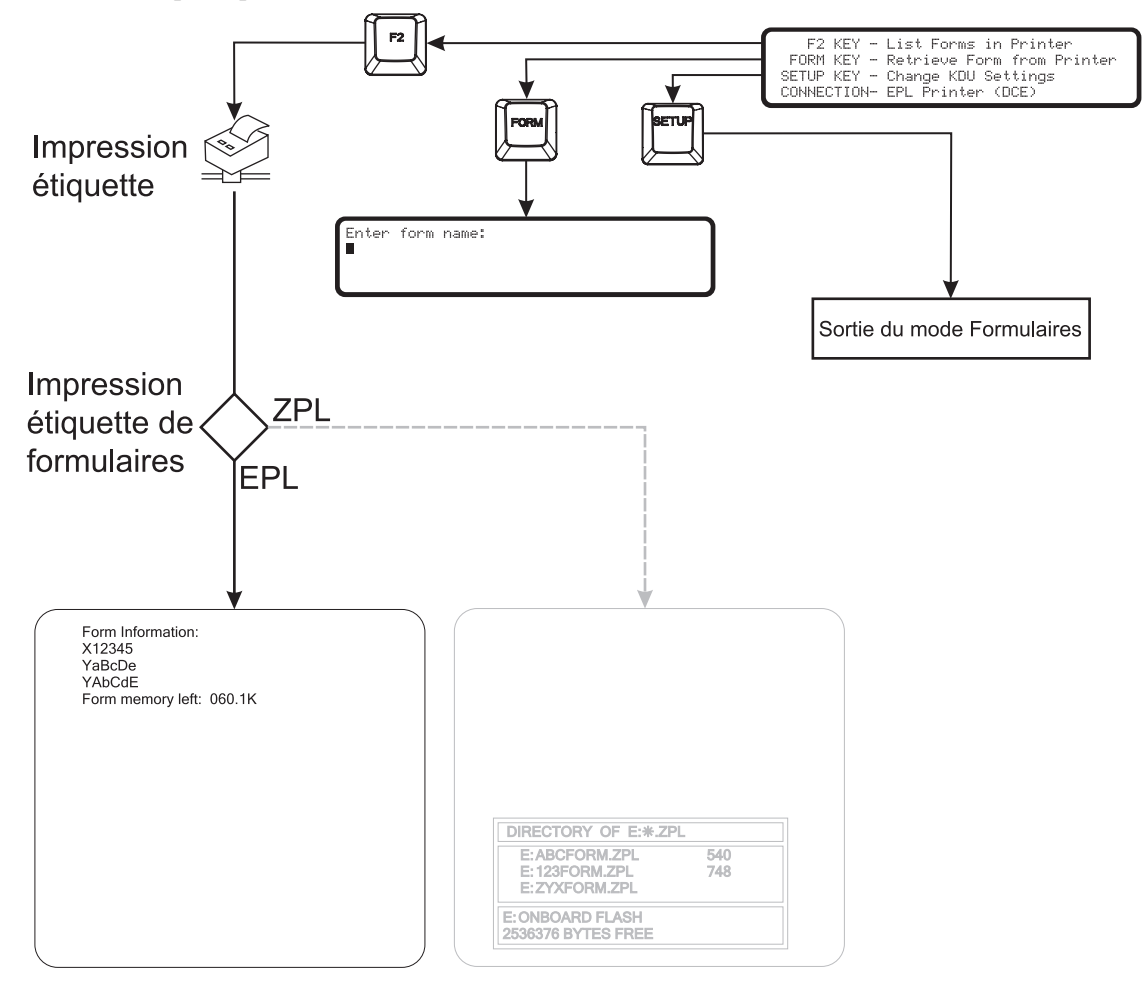

### <span id="page-38-0"></span>**F2 - Lister les formulaires**

Appuyez sur la touche de fonction F2 du KDU Plus. L'imprimante imprime une liste des formulaires. Les noms de formulaires de la liste sont dans la forme exacte nécessaire pour l'extraction. Les noms de formulaires de l'imprimante EPL sont sensibles à la casse.

### <span id="page-38-1"></span>**Formulaire - Extraction de formulaires**

Le KDU Plus ne stocke pas directement des formulaires d'étiquette. Ceux-ci sont stockés dans l'imprimante. Le KDU Plus envoie les commandes d'extraction de formulaires directement à l'imprimante pour démarrer un formulaire.

Appuyez sur la touche Form (Formulaire) pour extraire un formulaire. Entrez le nom du formulaire exactement comme illustré dans l'impression de la liste des formulaires.

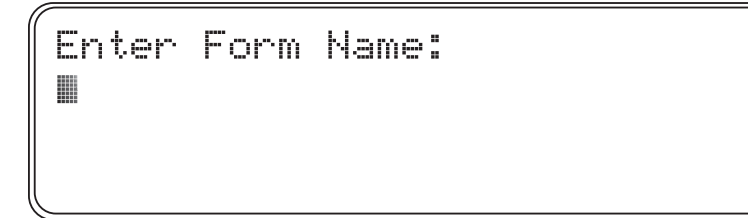

**Important •** Les ports d'entrée AUX1, AUX2 et PS/2 sont désactivés pendant l'extraction des formulaires. Les ports d'entrée sont actifs lorsqu'un formulaire est exécuté et que le KDU Plus demande à l'opérateur d'entrer des données.

- Les noms de formulaires utilisés par le KDU Plus peuvent comporter jusqu'à 8 caractères alphanumériques.
- Les noms de formulaires EPL peuvent également inclure tout caractère de noms de fichiers DOS et Windows valide tant que le nom ne dépasse pas les 8 caractères.
- Le KDU Plus ne peut pas reconnaître un nom de fichier possédant une extension. L'imprimante a éliminé l'extension du nom de fichier de formulaires lors du processus de stockage dans l'imprimante. Notez que les nom de fichier et de formulaire n'ont pas à correspondre. L'EPL peut même traiter plusieurs formulaires dans un seul fichier. Voir le guide du programmeur EPL pour plus de détails.

Le nom du formulaire EPL de **AbC123zP** sera entré sous la forme :

Enter Form Name: AbC123zPII

- Appuyez sur la touche Entrée pour terminer l'extraction de votre formulaire. L'imprimante et le KDU Plus commenceront de traiter le formulaire.
- Appuyez sur la touche Clr pour effacer l'entrée du nom de formulaire.
- Les touches flèches Droite et Gauche, la touche Del (Suppr) et les touches Retour arrière sont actives en mode Formulaires.
- Appuyez sur les touches Exit ou Echap quand vous le souhaitez pour quitter l'extraction des formulaires ou la saisie des données de formulaire.

Si un nom de formulaire est entré incorrectement ou n'existe pas, le KDU Plus indique une erreur.

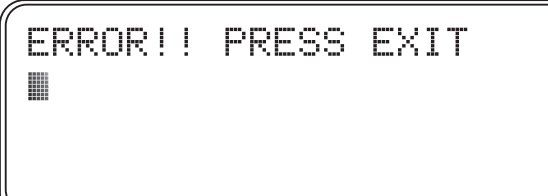

L'appui sur Exit ou Echap effacera l'erreur et rappellera l'écran du Mode Formulaire du KDU Plus.

L'appui sur la touche Caps Lock (Verr Maj) fera basculer le KDU Plus entre le mode de saisie de données "Majuscules" et le mode "minuscules" dans un nom de formulaire. L'affichage basculera pendant une seconde entre l'écran de mode de saisie et l'un de ces écrans.

Small letter mode

Capital letter mode

Utilisez la touche Maj et une touche de lettre pour passer au mode lettre d'état opposé pour entrer des lettres individuelles. Utilisez la touche Maj pour accéder aux touches de caractères alternatifs. Par exemple, appuyez sur Maj et la touche 2 pour afficher le symbole @.

### <span id="page-40-0"></span>**Impression de formulaires sans variables**

**Si des formulaires sans variables ou compteurs n'incluent pas la commande PA (Print Automatic)**, KDU Plus demandera à l'opérateur d'entrer une quantité de jeux d'étiquettes à imprimer.

```
Number of labels sets
18
```
L'opérateur peut modifier la quantité et appuyer sur la touche Entrée. L'imprimante imprimera alors les jeux de formulaires.

- L'opérateur peut appuyer à nouveau sur la touche Entrée pour répéter l'impression du formulaire, modifier à nouveau la quantité et imprimer, ou appuyer sur les touches Exit ou Echap pour sortir des opérations de formulaire.
- Appuyez sur la touche Clr pour effacer l'entrée de quantité affichée.
- Les touches flèches Droite et Gauche, la touche Del (Suppr) et les touches Retour arrière sont actives en mode Formulaires.
- Appuyez sur les touches Exit ou Echap quand vous le souhaitez pour quitter l'extraction des formulaires ou la saisie des données de formulaire.

**Si des formulaires sans variables ou compteurs incluent la commande PA (Print Automatic)**, l'imprimante imprimera en continu des copies de l'étiquette de formulaire et KDU Plus affichera "Auto printing" (Impression automatique). L'imprimante doit être désactivée pour cesser d'imprimer (ou être à cours d'étiquettes).

Auto printing

### <span id="page-41-0"></span>**Impression de formulaires avec variables**

**Si le formulaire contient des variables ou compteurs et n'inclut pas la commande PA (Print Automatic)**, la ligne de l'écran affichera l'invite de la 1ère variable.

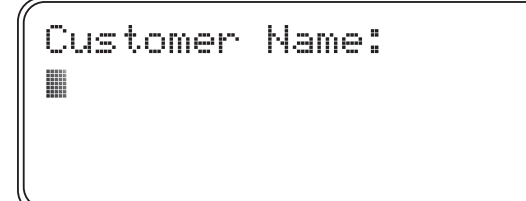

Tapez les données, puis appuyez sur la touche Entrée du clavier du KDU Plus ou d'un périphérique d'entrée connecté au port AUX1, AUX2 ou PS/2. Les périphériques d'entrée tels que les scanners fournissent automatiquement l'équivalent de l'appui sur la touche Entrée, qui est un caractère de saut de ligne (et de retour chariot), qui est caché de l'opérateur.

- Appuyez sur la touche Clr pour effacer l'entrée affichée.
- Les touches flèches Droite et Gauche, la touche Del (Suppr) et les touches Retour arrière sont actives en mode Formulaires.
- Appuyez sur les touches Exit ou Echap quand vous le souhaitez pour quitter l'extraction des formulaires ou la saisie des données de formulaire.

Le KDU Plus continuera de demander à l'opérateur des données jusqu'à ce que toutes les invites de variables de formulaires aient été saisies. Le KDU Plus commencera alors à demander l'entrée des variables de compteur.

**Si une formulaire a la quantité d'impression spécifiée dans le formulaire EPL avec la commande PA (Print Automatic) du formulaire**, le KDU Plus affichera "Auto printing" (Impression automatique" pendant deux secondes et commencera l'impression.

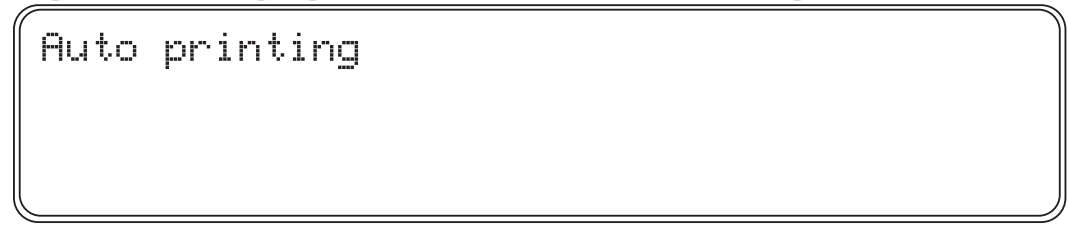

Une fois le formulaire imprimé, le KDU Plus retournera au menu principal des formulaires.

**Si le formulaire N'inclut pas l'impression automatique spécifiée par la commande PA**, il sera demandé à l'opérateur de saisir le nombre de jeux d'étiquettes (Number of label sets) à imprimer. L'opérateur peut modifier la quantité et appuyer sur la touche Entrée. La plage de nombres est comprise entre 1 et 9999.

```
Number of labels sets
18
```
**Si le formulaire contient également au moins un compteur**, le KDU Plus demandera le nombre de copies pour chaque étiquette avant le début de l'impression. Par exemple, si un opérateur a besoin d'étiquettes de numéro de série pour 100 gadgets et d'un double d'étiquette pour chaque emballage, l'opérateur entrera 100 jeux de 2 copies chacun pour un total de 200 étiquettes.

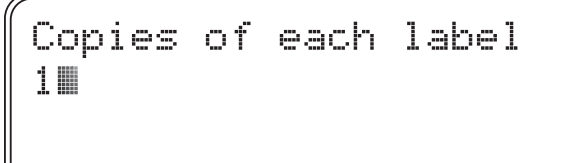

- L'opérateur peut appuyer à nouveau sur la touche Entrée à la première invite pour répéter l'impression du formulaire, modifier les entrées d'invites, quantité de jeux ou de copies et imprimer ou appuyer sur les touches Exit ou Echap pour sortir des opérations de formulaire.
- Appuyez sur la touche Clr pour effacer l'entrée affichée.
- Les touches flèches, la touche Del (Suppr) et les touches Retour arrière sont actives en mode Formulaires.
- Appuyez sur les touches Exit ou Echap quand vous le souhaitez pour quitter l'extraction des formulaires ou la saisie des données de formulaire.

C

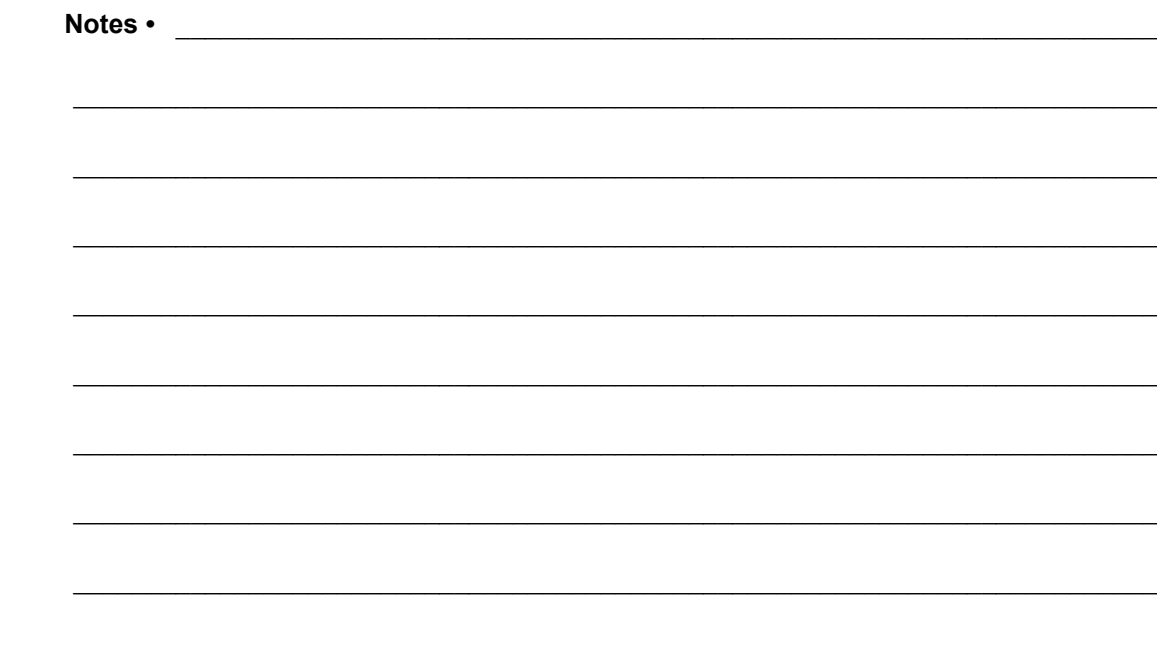

# Mode Formulaires ZPL (ZPL Forms Mode)

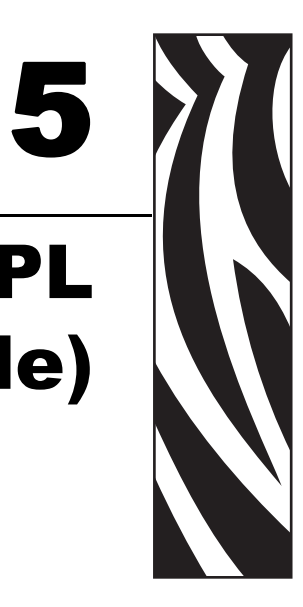

Le mode Formulaires est le mode de fonctionnement standard du KDU Plus. Il permet à l'opérateur d'imprimer et de rappeler des formulaires (formats étiquette) stockés dans l'imprimante. Le mode Formulaires ZPL émule les aspects fonctionnels de base du KDU original qui a été conçu pour fonctionner avec des imprimantes utilisant le langage EPL.

Les deux modes Formulaires ZPL et EPL permettent à l'opérateur d'effectuer les opérations de base suivantes :

- Imprimer une liste de formulaires d'étiquette stockés dans l'imprimante
- Extraire des formulaires d'étiquette stockés dans l'imprimante
- Entrer des données variables
- Imprimer des étiquettes

### **Contenu**

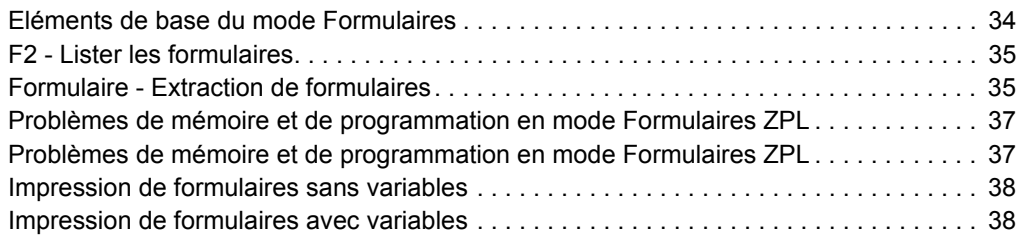

### <span id="page-45-0"></span>**Eléments de base du mode Formulaires**

F2 KEY - List Forms in Printer FORM KEY - Retrieve Form from Printer SETUP KEY - Change KDU Settings CONNECTION - ZPL Printer (DTE)

Les trois touches actives dans l'écran principal du mode Formulaires (illustré ci-dessus) sont les suivantes :

**F2** - Appuyez sur la touche F2 pour imprimer une étiquette qui répertorie les formulaires (formats d'étiquettes) stockés et disponibles dans l'imprimante.

**FORM** - Rappelle un formulaire pour l'imprimer. Une étiquette peut s'imprimer immédiatement, attendre une entrée de l'opérateur via le clavier du KDU Plus ou via un périphérique d'entrée connecté, ou l'indication par l'opérateur du nombre d'étiquettes à imprimer.

**SETUP** - La touche Setup (Configuration) n'est disponible qu'en mode Formulaires quand l'écran principal est affiché.

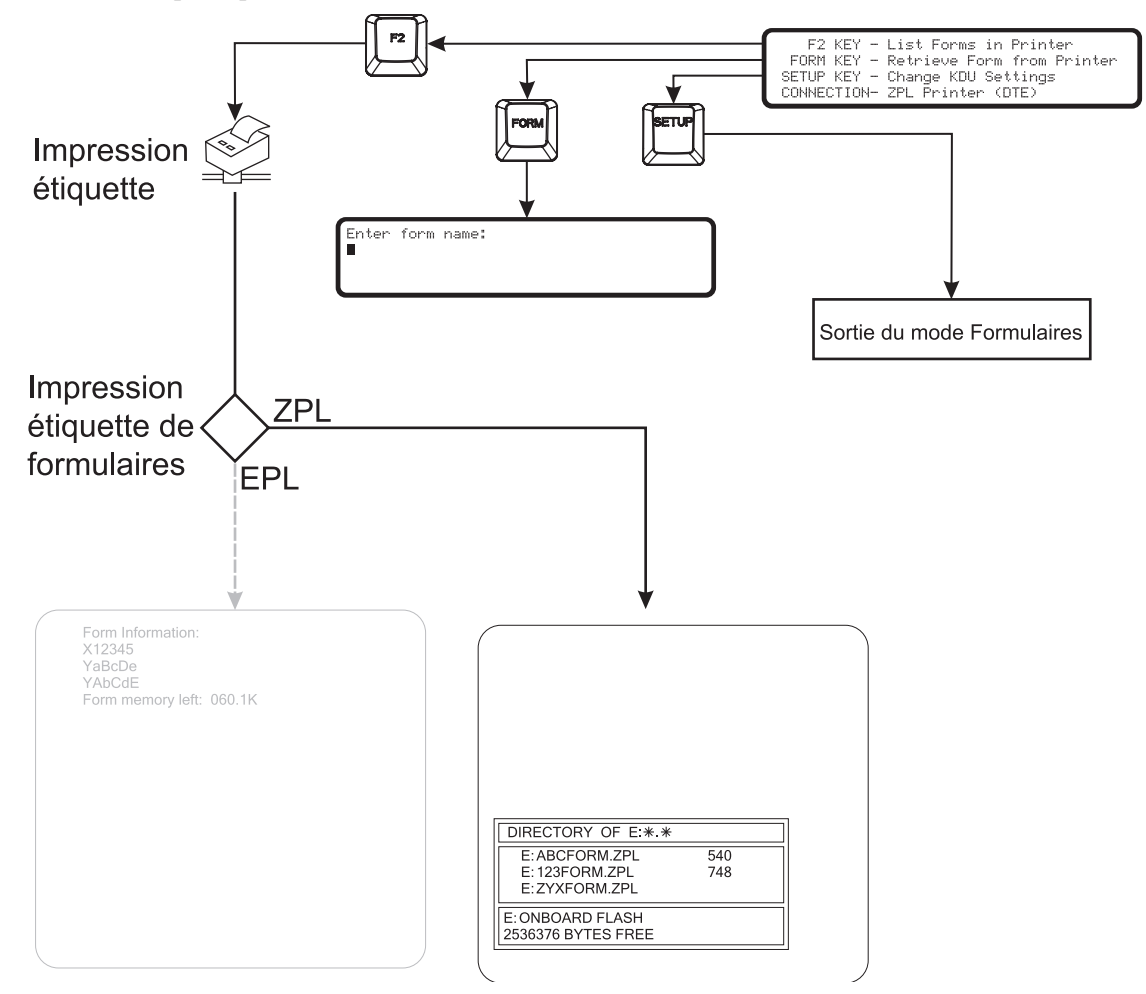

### <span id="page-46-0"></span>**F2 - Lister les formulaires**

Appuyez sur la touche de fonction F2 du KDU Plus. L'imprimante imprime une liste des fichiers de formulaires : voir l'exemple ci-dessous.

• KDU Plus liste et extrait uniquement les formulaires stockés dans les imprimantes ZPL

E:zone mémoire FLASH EMBARQUEE.

- Les noms de fichiers du KDU Plus sont limités à huit caractères sans compter l'extension (.zpl) et il ne peut reconnaître un nom de fichier possédant une extension.
- Les formulaires doivent avoir l'extension de fichier "**.ZPL**".

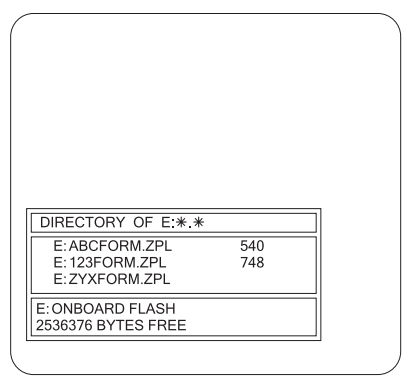

### <span id="page-46-1"></span>**Formulaire - Extraction de formulaires**

Le KDU Plus ne stocke pas directement des formulaires d'étiquette. Les formulaires sont stockés dans l'imprimante. Le KDU Plus envoie les commandes d'extraction de formulaires directement à l'imprimante pour lancer des formulaires.

- Appuyez sur la touche Form (Formulaire) pour extraire un formulaire.
- Entrez le nom du formulaire exactement comme illustré dans l'impression de la liste des formulaires. N'incluez pas le **E:** ou l'extension de nom de fichier de formulaire **.ZPL**, c'est-à-dire le formulaire listé (voir ci-dessus). Vous devrez entrer **ABCFORM** et non pas **E:ABCFORM.ZPL**.

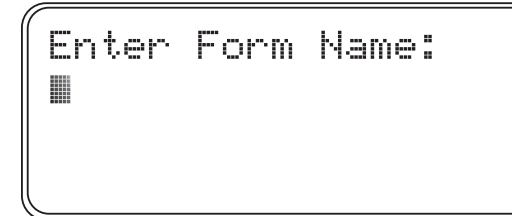

**Important •** Les ports d'entrée AUX1, AUX2 et PS/2 sont désactivés pendant l'extraction des formulaires. Les ports d'entrée sont actifs lorsqu'un formulaire s'exécute et demande au KDU Plus une entrée de données.

Le nom du formulaire ZPL de **E:1234ABCD.ZPL** sera entré sous la forme :

Enter Form Name: 1234ABCDM

- Appuyez sur la touche Entrée pour terminer l'extraction de votre formulaire. L'imprimante et le KDU Plus commenceront de traiter le formulaire.
- Appuyez sur la touche Clr pour effacer l'entrée du nom de formulaire.
- Les touches flèches Droite et Gauche, la touche Del (Suppr) et les touches Retour arrière sont actives en mode Formulaires.
- Appuyez sur les touches Exit ou Echap quand vous le souhaitez pour quitter l'extraction des formulaires ou la saisie des données de formulaire.

Si un nom de formulaire est entré incorrectement ou n'existe pas, le KDU Plus indiquera que le formulaire est introuvable.

FORM NOT FOUND: **NAME** PRESS KEXIT> OR KESC>

L'appui sur la touche Caps Lock (Verr Maj) fera basculer le KDU Plus entre le mode de saisie de données "Majuscules" et le mode "minuscules" dans un nom de formulaire. L'affichage basculera pendant une seconde entre l'écran de mode de saisie et l'un de ces écrans.

Small letter mode

Capital letter mode

Utilisez la touche Maj et une touche de lettre pour passer au mode lettre d'état opposé pour entrer des lettres individuelles. Utilisez la touche Maj pour accéder aux touches de caractères alternatifs. Par exemple, appuyez sur Maj et la touche 2 pour afficher le symbole @.

## <span id="page-48-0"></span>**Problèmes de mémoire et de programmation en mode Formulaires ZPL**

En mode Formulaires ZPL, KDU Plus utilise sa mémoire et celle de l'imprimante de manière très différente qu'en mode Formulaires EPL. L'imprimante EPL stocke toutes les données variables en interne. Avec l'imprimante ZPL, le KDU Plus stocke les données variables pour l'imprimante et les transmet à l'imprimante avec chaque demande de formulaire d'impression.

Lorsque vous extrayez un formulaire et que son nom est valide, l'imprimante envoie le format de formulaire entier au KDU Plus. Le KDU Plus analysera le format tout entier et recherchera les numéros de champ (repérés par ^FN) et les champs de numéros de série (repérés par ^SN). Le KDU Plus affichera un message indiquant à l'utilisateur que le formulaire est en cours de traitement.

Une invite pourra être associée à un numéro de champ. Elle sera placée entre parenthèses ("") immédiatement après le numéro. Lors de l'analyse du format, le KDU Plus établira une liste d'invites. Si aucune invite n'est associée à un numéro de champ, alors le numéro de champ incluant le préfixe FN sera utilisé comme invite.

Si un ^SN est détecté pendant l'analyse du formulaire, un indicateur est défini pour que le KDU affiche le nombre de copies pour chaque numéro de série.

Le KDU Plus dispose d'un espace de 576 octets dans lequel peuvent être stockées les invites et les données de champ entrées par l'utilisateur. L'espace de stockage utilisé pour chaque variable peut être déterminé comme suit :

- 2 octets pour le numéro de champ
- 2 octets pour le pointeur d'invite de champ (pointeur sur chaîne de texte)
- 2 octets pour le pointeur de données de champ (pointeur sur chaîne de texte)
- $\bullet$  (n+1) octets pour le texte d'invite (fin d'octet zéro ou NULL)
- (n+1) octets pour le texte de données (fin d'octet zéro ou NULL)

Si les 576 octets sont dépassés pendant l'analyse du format, le KDU Plus affiche le message d'erreur "Insufficient memory" (Mémoire insuffisante). Le KDU Plus abandonnera le processus de rappel de formulaire et réaffichera le menu des formulaires ZPL de niveau supérieur.

Si la limite des 576 octets est dépassée lors de l'entrée des données, le KDU Plus efface la valeur précédente la plus ancienne entrée, poursuit le processus d'entrée des données et stocke la nouvelle valeur. Si la nouvelle valeur dépasse la limite de stockage, elle n'est pas enregistrée pour la prochaine itération du formulaire.

Le nombre maximum de caractères qui peuvent être entrés au cours d'une seule entrée (invite) de données est de 99.

Chaque formulaire devant être stocké pour extraction par le KDU Plus doit comporter la commande Download Format (repérée par ^DF). Par exemple : ^DFE:FILENAME.ZPL^FS situé près du début du format de formulaire (étiquette).

### <span id="page-49-0"></span>**Impression de formulaires sans variables**

Avec les invites sans variables (champs ou numéros de série), le KDU Plus demandera à l'opérateur d'entrer une quantité d'étiquettes à imprimer.

```
Total quantity of labels to print?
18
```
L'opérateur peut modifier la quantité et appuyer sur la touche Entrée. L'imprimante imprimera le formulaire.

- L'opérateur peut appuyer à nouveau sur la touche Entrée pour répéter l'impression du formulaire, modifier à nouveau la quantité et imprimer, ou appuyer sur les touches Exit ou Echap pour sortir des opérations de formulaire.
- Appuyez sur la touche Clr pour effacer l'entrée de quantité affichée.
- Les touches flèches Droite et Gauche, la touche Del (Suppr) et les touches Retour arrière sont actives en mode Formulaires.
- Appuyez sur les touches Exit ou Echap quand vous le souhaitez pour quitter l'extraction des formulaires ou la saisie des données de formulaire.

### <span id="page-49-1"></span>**Impression de formulaires avec variables**

Si le formulaire contient des variables, l'invite de la première variable s'affichera sur la ligne de l'écran.

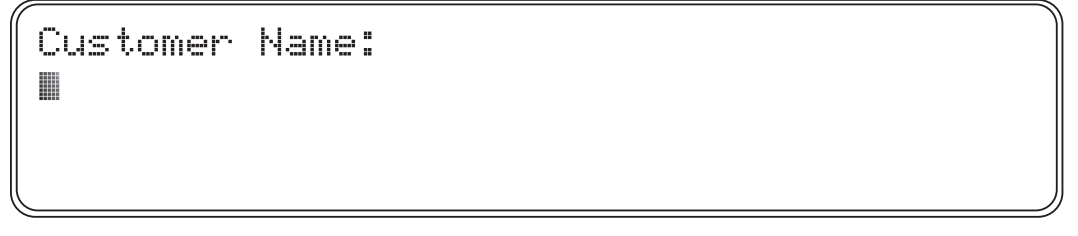

Tapez les données, puis appuyez sur la touche Entrée du clavier du KDU Plus ou avec un périphérique d'entrée connecté au port AUX1, AUX2 ou PS/2.

- Les périphériques d'entrée tels que les scanners, fournissent automatiquement l'équivalent de l'appui sur la touche Entrée, (un caractère de saut de ligne) qui est caché à l'opérateur.
- Le KDU Plus n'affiche pas les caractères non imprimables..
- Le nombre maximum de caractères qui peuvent être entrés au cours d'une seule entrée (invite) de données est de 100.
- La quantité totale de données stockées pour l'impression est limitée et écrase les données stockées. [Voir "Problèmes de mémoire et de programmation en mode](#page-48-0)  [Formulaires ZPL" à la page 37.](#page-48-0)
- Le KDU Plus continuera de demander à l'opérateur d'entrer des données jusqu'à ce que toutes les invites de variables de formulaires aient été saisies.

**Le KDU Plus peut afficher un message "Processing Form..." (Traitement du formulaire...) lors du chargement et de l'analyse des commandes de formulaire.**

PROCESSING FORM ...

**Si un formulaire comporte la quantité d'impression spécifiée dans le formulaire ZPL avec la commande Print Quantity (^PQ) du formulaire**, le KDU Plus affichera "Auto printing" (Impression automatique) pendant deux secondes et commencera l'impression.

Auto printing

Une fois le formulaire imprimé, le KDU Plus retournera au menu principal des formulaires.

**Si le formulaire n'inclut pas la quantité d'impression spécifiée avec la commande Print Quantity dans le formulaire**, il sera demandé à l'opérateur de saisir le nombre total d'étiquettes à imprimer "(Total quantity of labels to print").

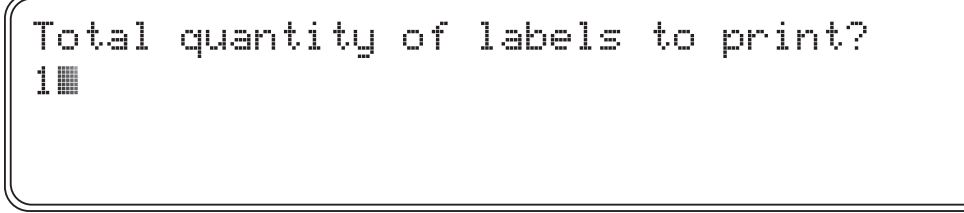

L'opérateur peut modifier la quantité et appuyer sur la touche Entrée. L'imprimante imprimera le formulaire.

**Si le formulaire contient également au moins une commande Serial Number (Numéro de série)**, le KDU Plus affichera "Copies of each serial number? (Nombre de copies de chaque numéro de série).

```
Copies of each serial number?
18
```
- L'opérateur peut appuyer à nouveau sur la touche Entrée pour répéter l'impression du formulaire, modifier à nouveau la quantité et imprimer, ou appuyer sur les touches Exit ou Echap pour sortir des opérations de formulaire.
- Appuyez sur la touche Clr pour effacer l'entrée de quantité affichée.
- Les touches flèches Droite et Gauche, la touche Del (Suppr) et les touches Retour arrière sont actives en mode Formulaires.
- Appuyez sur les touches Exit ou Echap quand vous le souhaitez pour quitter l'extraction des formulaires ou la saisie des données de formulaire.

# Mode Terminal

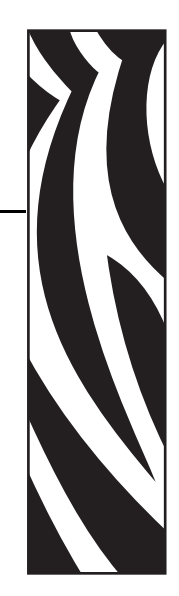

6

Le mode Terminal permet à l'opérateur d'utiliser un KDU Plus comme outil de débogage et comme interface de contrôle d'applications d'impression personnalisées.

### **Contenu**

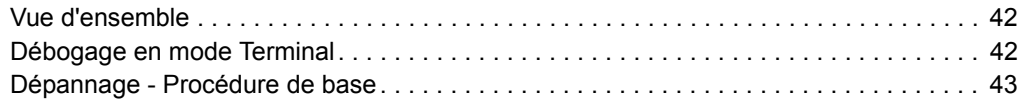

### <span id="page-53-0"></span>**Vue d'ensemble**

Le mode Terminal a un fonctionnement similaire à celui du programme HyperTerminal des Accessoires Windows. On peut dire que c'est un terminal générique.

- Toutes les données tapées (et affichées si le mode Echo est actif) sont immédiatement envoyées à l'imprimante.
- Les réponses des imprimantes sont immédiatement retournées au KDU Plus et affichées (si imprimables).
- Chaque action tapée par l'opérateur est transmise à l'imprimante. Par exemple si vous tapez les chiffres "123" suivis d'un retour arrière, les deux premiers, "12", apparaîtront, suivis du "3" affiché alternativement avec un curseur clignotant. L'imprimante a reçu les caractères ASCII de 1, 2, 3 et le retour arrière.
- Applications personnalisées Les données affichées n'ont pas besoin de correspondre à celles envoyées à l'imprimante. Le KDU Plus reconnaît les séquences d'échappement ANSI pour le contrôle du curseur. Voir à ce sujet *[Commande de](#page-76-0)  [terminal externe à la page 65](#page-76-0)*.

### <span id="page-53-1"></span>**Débogage en mode Terminal**

Le KDU Plus est généralement en mode Terminal parce que la communication n'a pas été correctement établie entre lui et l'imprimante. Parmi les causes courantes d'une panne de communication, on peut citer :

- Le capot de l'imprimante EPL n'est pas correctement fermé et le papier (étiquettes) n'est pas correctement positionné. (Chargez du papier et imprimez une étiquette de statut en utilisant la fonction AutoSense pour vérifier le fonctionnement de l'imprimante).
- L'opérateur exécutait une AutoSense (autodétection) ou appuyait sur la touche Feed (avance) lors de la mise sous tension de l'imprimante/du KDU Plus. (L'imprimante était occupée et ne pouvait pas répondre).
- La fonction Auto-Detect est désactivée et le KDU Plus ne peut pas reconfigurer les communications en fonction des paramètres de votre imprimante. [Voir "Paramètres de](#page-30-0)  [port" à la page 19.](#page-30-0)
- Les paramètres du port IMPRIMANTE/COM du KDU Plus ou les paramètres de communication du port COM de l'imprimante ont été modifiés et ne sont plus ceux par défaut.
- EPL L'imprimante exécute peut-être un formulaire AUTOFR. Pour plus d'informations sur la commande AUTOFR (formulaire), voir le Guide du programmeur du mode page EPL2.

### <span id="page-54-1"></span><span id="page-54-0"></span>**Dépannage - Procédure de base**

- **a.** Déconnectez le KDU Plus de l'imprimante.
- **b.** Chargez le papier dans l'imprimante et vérifiez qu'elle fonctionne bien en effectuant un calibrage d'étiquette manuel ou automatique (Autosense).
- **c.** Connectez le KDU Plus à l'imprimante et mettez cette dernière sous tension. Est-ce que le KDU Plus détecte l'imprimante ?
- **d.** Passez en mode Configuration et réactivez le mode Auto-Detect ou réinitialisez les paramètres usine par défaut. Mettez l'imprimante hors tension puis sous tension. Est-ce que le KDU Plus détecte l'imprimante ?
- **e.** Vérifiez les paramètres de port série sur le rapport de statut de l'imprimante (étape a). Correspondent-ils à ceux de IMPRIMANTE/COM ? Si non, modifiez les paramètres du port COM/IMPRIMANTE pour les faire correspondre à ceux de l'imprimante. Notez le type de câble. Mettez l'imprimante hors tension puis sous tension. Est-ce que le KDU Plus détecte l'imprimante ?

**Paramètres de port par défaut EPL**

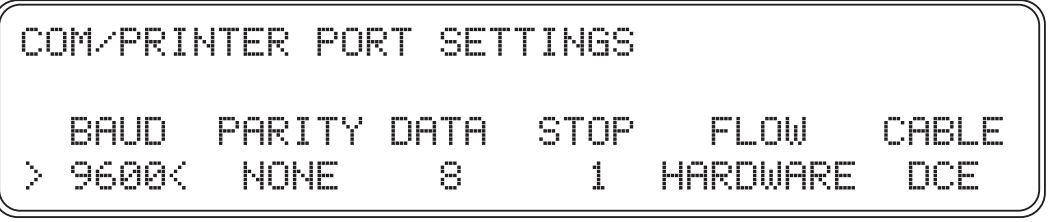

**Paramètres de port par défaut ZPL**

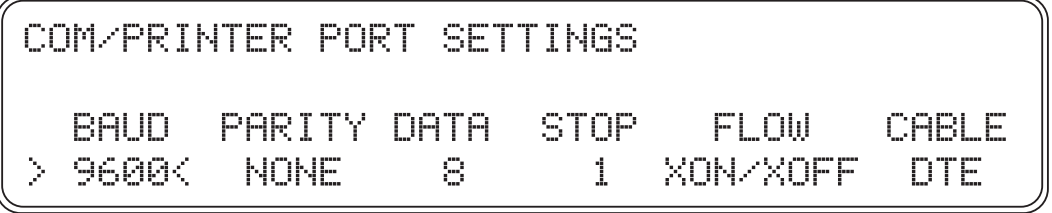

**f.** Les commandes de requête d'imprimante suivantes peuvent être envoyées directement à l'imprimante via le KDU Plus en mode Terminal. *Pour EPL :*

**UI**

et appuyez sur la touche Entrée.

UI UI81,001

```
Pour les imprimantes ZPL :
~HS
```
~HS014,0,0,1038,000,0,0,0,000,0,0,0<br>000,0,0,0,0,2,6,0,00000000,1,000 1234.0

L'imprimante répondra et mettra à jour l'écran du KDU Plus si elle est à présent en mesure de communiquer.

Passez en mode Configuration et sélectionnez les modes opérationnels. Adaptez le mode au mode Formulaire d'imprimante approprié (EPL ou ZPL). Vérifiez le "Statut d'imprimante" du mode Formulaires.

Appuyez sur la touche de fonction F2 pour tester la communication en mode Formulaires. Imprime-t-elle ?

**g.** Si l'imprimante n'est toujours pas détectée automatiquement par le KDU Plus et ne répond pas aux commandes de requête en mode Terminal (étape f), le fonctionnement de son port série doit être vérifié en lui envoyant directement les commandes via Hyper Terminal ou un fichier de commandes. Pour plus d'informations sur le paramétrage du port série du PC, voir *[Paramètres de port à la page 19](#page-30-0)*. Si l'imprimante répond aux requêtes de commande Hyper Terminal de la même manière qu'illustré ci-dessus (étape f), c'est que le KDU ne communique pas. Contactez votre représentant Zebra ou consultez le site http://www.zebra.com pour obtenir de l'aide et des informations.

# Mode Fichier (File Mode)

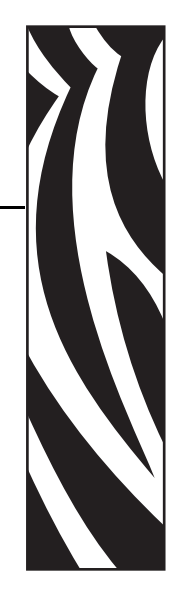

7

Le mode Fichier permet à l'opérateur d'utiliser un KDU Plus comme moyen de gestion et de transport de fichiers entre un PC et une ou plusieurs imprimantes distantes en utilisant des interfaces de port série.

#### **Contenu**

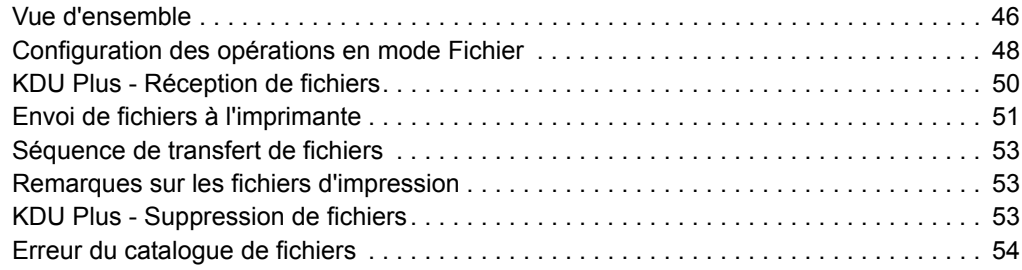

### <span id="page-57-0"></span>**Vue d'ensemble**

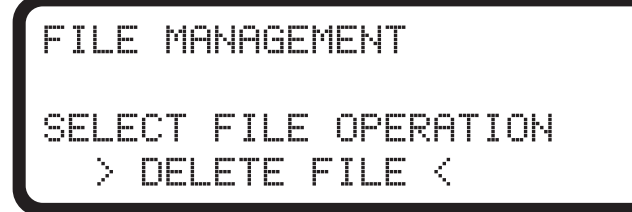

Le système Gestion des fichiers utilise des dossiers de catalogues de stockage pour transférer des fichiers vers l'imprimante.

- Le KDU Plus peut stocker jusqu'à 32 fichiers d'une taille cumulée inférieure ou égale à 32 Ko de mémoire de stockage disponible.
- La taille maximum de fichier qui peut être stockée sur le KDU Plus est de 32 752 octets (32768 - 16, soit la mémoire totale disponible moins 16 octets pour l'en-tête de dossier du fichier). Chaque nom de catalogue de dossiers de fichiers (en-tête) nécessite 16 octets d'espace mémoire.
- Les fichiers reçus qui dépassent la quantité de mémoire disponible ne sont pas stockés. Le KDU Plus affichera un message d'erreur si cette condition se présente et émettra une signal sonore de débordement. Appuyez sur la touche Echap pour retourner à l'écran précédent.
- La taille du fichier stocké sur le KDU Plus peut être calculée en prenant la taille du fichier en octets plus 16 octets pour l'en-tête, puis en arrondissant cette valeur au multiple de 16 octets le plus proche. Exemple : Un fichier de 49 octets sur un hôte sera stocké comme un fichier de 80 octets sur le KDU Plus (49+16=65, arrondis au multiple de 16 le plus proche donne 80).

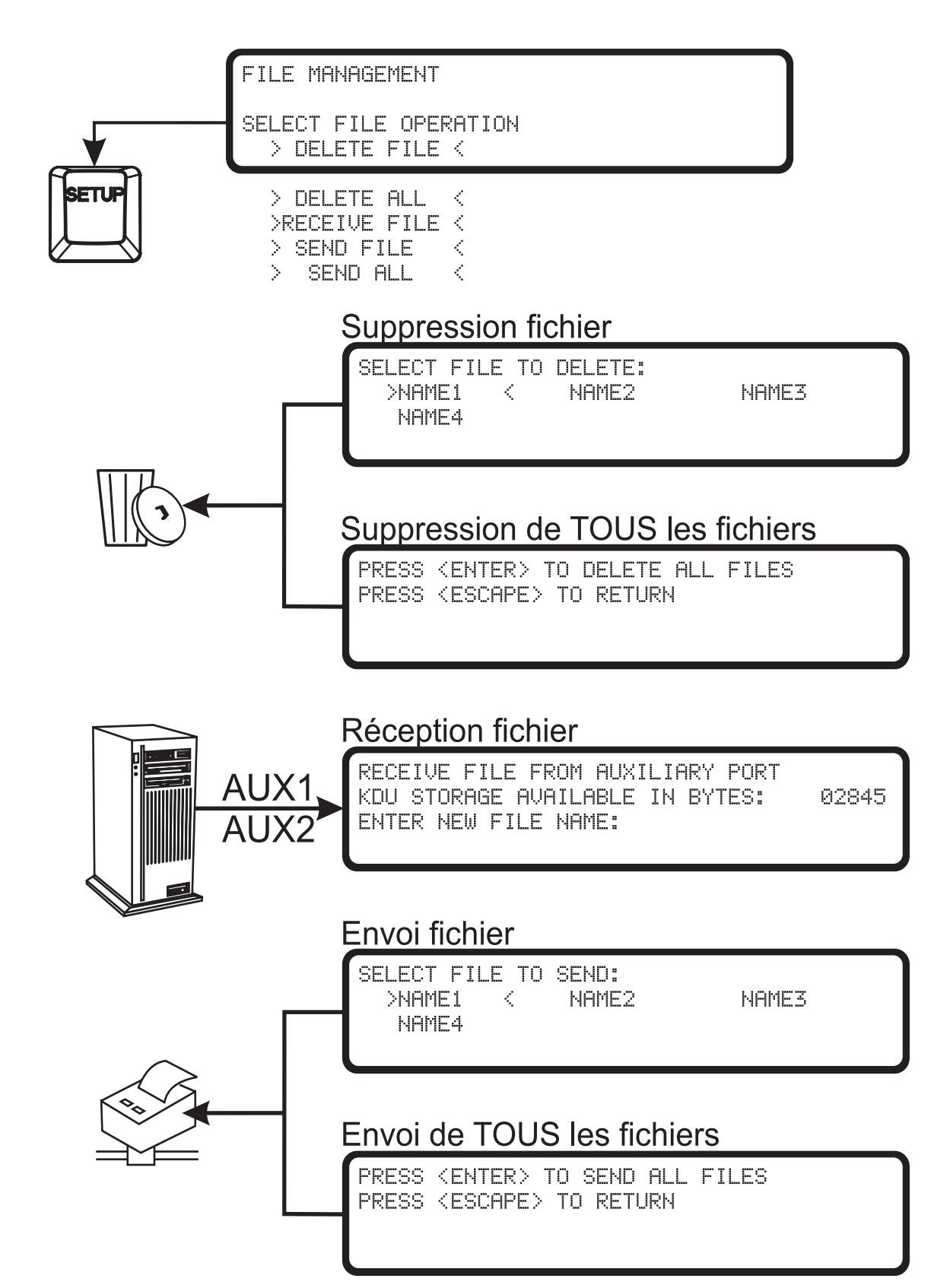

## **Mode Fichier (File Mode) - Vue d'ensemble**

### <span id="page-59-0"></span>**Configuration des opérations en mode Fichier**

Conseils pour s'assurer que le mode Fichier fonctionne correctement.

- Assurez-vous que la touche de fonction F2 du mode Formulaire lance bien une impression de Liste de formulaires. Si vous êtes en mode Terminal plutôt qu'en mode Formulaires, consultez *[Dépannage - Procédure de base à la page 43](#page-54-1)* en vous concentrant sur l'**étape f** qui peut être utilisée pour vérifier la communication sur le port série de l'imprimante.
- Toutes les communications sur le port série entre le PC et KDU Plus (y compris l'imprimante) doivent être correctement configurées et synchronisées. Voir *[Paramètres de port à la page 19](#page-30-0)* pour plus d'informations et de conseils sur la configuration des ports série.
- Le mode Fichier est uniquement accessible via la commande de Setup Modes (Configuration des modes) du mode opérationnel.
- Le mode Fichier n'est qu'un paramétrage temporaire si le paramètre Auto-Detect de l'imprimante du KDU Plus est activé (par défaut).
- Désactivez Auto-Detect en mode Configuration pour que KDU Plus démarre en mode Fichier.

## **Transfert et stockage des fichiers**

Le KDU Plus fournit une zone de stockage temporaire pour le transfert des fichiers vers votre imprimantes ou plusieurs imprimantes. Les fichiers copiés dans le KDU Plus sont conservés dans un dossier de catalogues du KDU Plus.

- Chaque dossier a un nom unique.
- Le nom de dossier comporte de 1 à 8 caractères.
- Le nom du dossier n'a pas de relation particulière avec celui du fichier proprement dit.
- Il n'y a pas d'exigence de dénomination pour les fichiers qui sont stockés dans le dossier de catalogues du KDU Plus. Le langage de programmation d'impression impose des conditions de dénomination de fichier : voir le manuel de programmation d'imprimante approprié pour des détails sur les noms de fichiers.

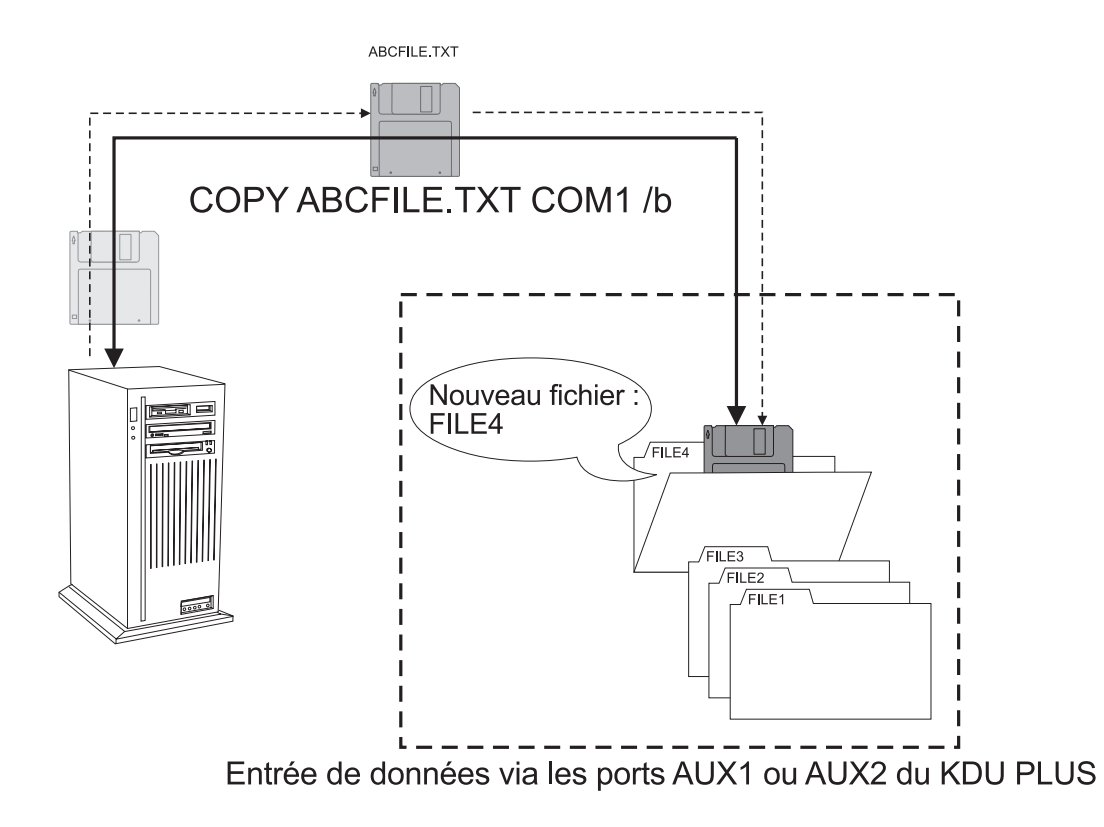

### <span id="page-61-0"></span>**KDU Plus - Réception de fichiers**

Pour démarrer le processus de transfert des fichiers dans le KDU Plus, sélectionnez l'option>RECEIVE FILE < (Réception de fichiers) dans l'écran de Gestion des fichiers. Utilisez la flèche vers le haut ou vers le bas pour modifier votre sélection. Appuyez sur la touche Entrée pour faire votre sélection.

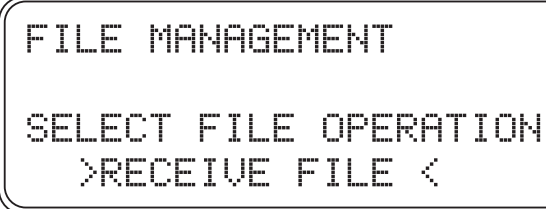

En réception des fichiers, le KDU Plus affichera sur la deuxième ligne la quantité de mémoire disponible. Il est demandé à l'opérateur d'entrer un nom de fichier (c.-à-d., un nom de dossier de catalogues). Dans l'exemple ci-dessous, le nom de fichier (dossier) saisi à l'invite est FILE4.

RECEIVE FILE FROM AUXILIARY PORT KDU STORAGE AVAILABLE IN BYTES: 32640 ENTER NEW FILE NAME: FILE4N

Appuyez sur la touche Entrée pour accepter le nom du dossier de fichiers. Si le nom du dossier de fichiers du catalogue a déjà été utilisé, le KDU Plus affichera le message "FILE NAME ALREADY EXISTS" (Ce nom de fichier existe déjà).

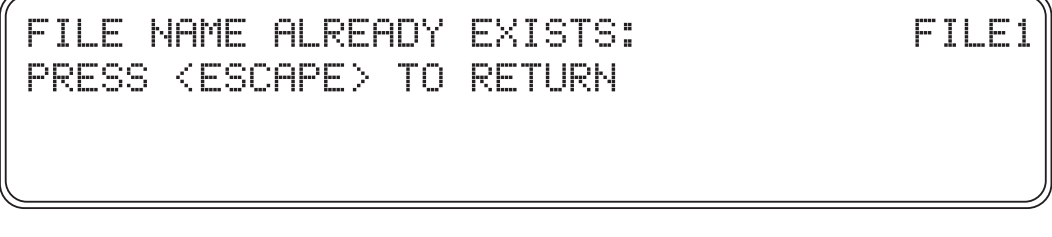

Si le dossier de catalogues de fichiers est disponible, l'écran Receive File (Réception de fichiers) s'affiche. Le nombre d'octets reçu est 0 (zéro).

RECEIVE FILE FROM AUXILIARY PORT WAITING FOR DATA FOR FILE: FILE4 NUMBER OF BYTES RECEIVED: PRESS <ENTER> WHEN DONE

Ø

Vous devez à présent commencer le transfert de fichiers du PC vers le KDU Plus. Utilisez l'une des nombreuses méthodes ou outils logiciels disponibles, comme la ligne de commande DOS ou Windows HyperTerminal, pour transférer des fichiers dans le KDU Plus via les ports de communication série auxiliaires (AUX1 ou AUX2). Voir *[Transfert de fichiers en mode](#page-79-0)  [Commandes Windows à la page 68](#page-79-0)* ou est présentée une méthode de transfert de fichier basique au moyen de la commande DOS COPY.

Le nombre d'octets s'incrémentera jusqu'au transfert du dernier octet. La taille en octets du dossier de fichiers affichée sera la taille de fichiers indiquée dans les propriétés de fichier Windows du PC plus un octet. Appuyez sur Entrée pour terminer le stockage des fichiers.

Le KDU Plus retournera à l'écran principal de réception des fichiers. Vous pouvez continuer d'importer des fichiers du PC ou appuyer sur la touche Echap pour quitter le mode de réception des fichiers. Le processus d'importation des fichiers peut se poursuivre jusqu'à ce qu'il n'y ait plus de fichiers à transférer ou que la mémoire disponible dans le KDU Plus soit dépassée.

Si l'espace mémoire disponible est dépassé pendant le transfert d'un fichier dans le KDU Plus, alors le KDU Plus efface le tampon, supprime le dossier de catalogues de fichiers et affiche l'écran suivant :

PLEASE WAIT WHILE THE RECEIVE FILE BUFFER AND AUX PORTS ARE EMPTIED

Le KDU Plus affichera également cet écran si un transfert de fichiers a été prématurément interrompu. Le KDU Plus stockera le fichier partiellement enregistré dans le dossier de catalogues de fichiers.

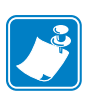

Le dossier contenant le fichier corrompu devra être immédiatement supprimé pour éviter qu'il ne soit envoyé à l'imprimante !

## <span id="page-62-0"></span>**Envoi de fichiers à l'imprimante**

Pour lancer le processus de transfert des fichiers vers l'imprimante, sélectionnez l'opération > SEND FILE < (Envoi de fichiers) dans l'écran de gestion des fichiers. Utilisez la flèche vers le haut ou vers le bas pour modifier votre sélection. Appuyez sur la touche Entrée pour faire votre sélection.

FILE MANAGEMENT SELECT FILE OPERATION **SEND FILE** D.

Au début de l'opération Envoi de fichiers , le KDU Plus affichera les dossiers de catalogues de fichier contenant les fichiers stockés dans le KDU Plus. Le nom du premier dossier de fichiers est entre crochets : >FILENAME<. Utilisez la flèche vers la gauche, la droite, le haut le bas pour modifier votre sélection.

SELECT FILE TO SEND:  $>FILE1 \leq FILE2$ FILF3 FILE4

Faites votre sélection de fichiers et appuyez sur la touche Entrée. Le KDU Plus commencera de transférer le fichier du dossier vers l'imprimante. Pendant le transfert, l'imprimante ne doit pas être en train d'effectuer une impression, un calibrage ou une alimentation papier (étiquettes). Le statut NUMBER OF BYTES REMAINING (Nombre d'octets restant) diminuera jusqu'à 0 (zéro) et l'écran SELECT FILE TO SEND (Sélection des fichiers à envoyer) sera réaffiché.

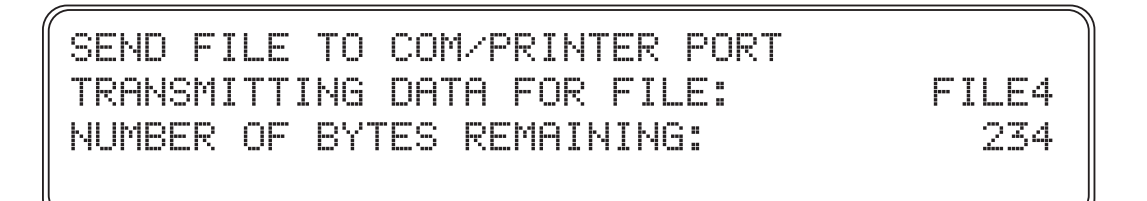

Répétez ce processus jusqu'à ce que tous les fichiers individuels dont vous avez besoin aient été transférés.

Pour quitter le mode SEND FILE (Envoi de fichiers), appuyez sur la touche Echap.

**Pour transférer en une seule fois tous les fichiers stockés sous forme de processus unique,** utilisez l'option de gestion des fichiers SEND ALL (Envoyer tout). Pour commencer d'envoyer tous les fichiers stockés dans le KDU Plus à l'imprimante, sélectionnez > SEND ALL < (Envoyer tout) dans l'écran de gestion des fichiers.

PRESS <ENTER> TO SEND ALL FILES PRESS <ESCAPE> TO RETURN

Lorsque cet écran s'affiche, appuyez à nouveau sur la touche Entrée pour lancer le transfert des fichiers. L'affichage présentera le transfert de chaque fichier jusqu'à ce que tous les fichiers soient transférés. Vous pouvez appuyer sur la touche Echap à tout moment pour interrompre immédiatement le transfert des fichiers et de tout fichier non encore transféré.

### <span id="page-64-0"></span>**Séquence de transfert de fichiers**

Les imprimantes Zebra traitent immédiatement les fichiers envoyés aux imprimantes. Les imprimantes agissent sur les données dans leur ordre de réception. Si vous utilisez l'option de fichiers SEND ALL (Envoyer tout) pour envoyer des fichiers à l'imprimante, les fichiers seront triés par caractères numériques puis par lettres.

### <span id="page-64-1"></span>**Remarques sur les fichiers d'impression**

- Les fichiers peuvent contenir de la programmation pour créer un formulaire stocké sur imprimantes, mais il n'est pas nécessaire qu'ils incluent de formulaire dans les données de programmation.
- Notez que les noms de fichier et de formulaire n'ont pas à correspondre.
- Les graphiques (ou logos) peuvent être téléchargés par le KDU Plus sur l'imprimante (la taille de fichier doit être inférieure à 32 Ko).
- Les formulaires multiples, les commandes d'étiquettes indépendantes et les commandes de configuration d'imprimante peuvent toutes être envoyées à l'imprimante sous forme d'un fichier unique. Il est possible d'envoyer plusieurs fichiers. N'oubliez pas que la séquence est importante lorsque vous envoyez des commandes à l'imprimante.
- Les fichiers envoyés à l'imprimante peuvent perturber les transferts entre le KDU Plus et l'imprimante, comme la réinitialisation logicielle, les commandes de statut d'impression, les modifications de configuration, etc.

### <span id="page-64-2"></span>**KDU Plus - Suppression de fichiers**

Le KDU Plus offre deux méthodes de suppression des dossiers de catalogues pour supprimer les fichiers stockés dans le KDU Plus: DELETE FILE (Supprimer un fichier) et DELETE ALL (Supprimer tout). Pour démarrer la suppression des fichiers dans le KDU Plus, sélectionnez l'option > DELETE FILE < (Supprimer le fichier) pour supprimer des fichiers individuels ou > DELETE ALL < (Supprimer tout) pour supprimer tous les fichiers de la mémoire du KDU Plus. Utilisez la flèche vers le haut ou vers le bas pour modifier votre sélection. Appuyez sur la touche Entrée pour faire votre sélection.

 **Le KDU Plus affiche l'écran suivant pour supprimer des fichiers individuels**. Au début de l'opération Suppression de fichiers , le KDU Plus affichera les dossiers de catalogues de fichiers contenant les fichiers stockés dans le KDU Plus. Le nom du premier dossier de fichiers est entre crochets : >FILENAME<. Utilisez la flèche vers la gauche, la droite, le haut le bas pour modifier votre sélection.

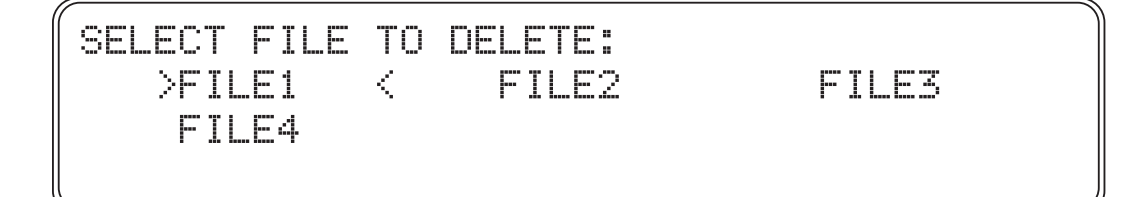

Une fois la sélection effectuée, appuyez sur la touche Entrée, et le KDU Plus vous demandera de vérifier le fichier que vous supprimez définitivement du KDU Plus. Appuyez sur la touche Echap pour annuler. Appuyez sur la touche Entrée pour confirmer la suppression du fichier.

PRESS <ENTER> TO DELETE FILE: FILE4 PRESS <ESCAPE> TO RETURN

Pour supprimer tous les fichiers du KDU Plus, sélectionnez simplement DELETE ALL (Supprimer tout) dans l'écran principal de gestion des fichiers. Le KDU Plus affichera l'écran de confirmation de la suppression des fichiers, où KDU Plus vous demandera de confirmer que vous voulez supprimer définitivement tous les fichiers du KDU Plus. Appuyez sur la touche Echap pour annuler. Appuyez sur la touche Entrée pour confirmer la suppression de tous les fichiers de la mémoire de stockage des catalogues de KDU Plus.

PRESS <ENTER> TO DELETE ALL FILES PRESS <ESCAPE> TO RETURN

### <span id="page-65-0"></span>**Erreur du catalogue de fichiers**

Le KDU Plus teste automatiquement la mémoire des catalogues de fichiers au moyen d'un test d'intégrité des données simple afin de détecter la corruption de la mémoire de stockage des fichiers. Si le KDU Plus détecte un fichier corrompu lors d'un envoi de fichier ou après la mise sous tension, il affiche alors l'écran File Error (Fichier corrompu).

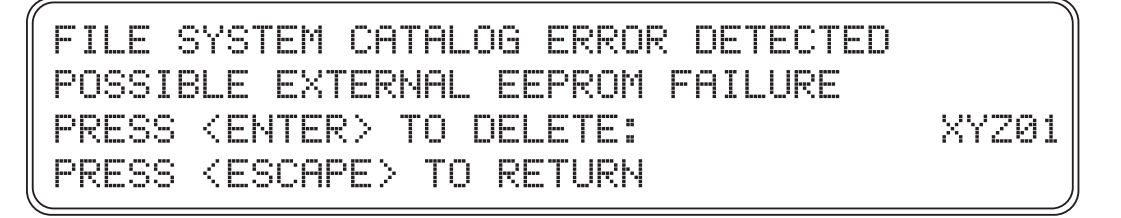

Le fichier corrompu doit être supprimé. Un fichier corrompu ne peut pas être traité correctement.

Vous pouvez également appuyer sur la touche Echap pour retourner au dernier processus, mais ce n'est pas recommandé. Le KDU Plus peut alors être réinitialisé en mettant hors tension puis sous tension l'imprimante et le KDU Plus. Le KDU Plus revérifiera l'intégrité du fichier. Le fichier peut être encore corrompu mais plus détectable par la vérification de la mémoire. L'utilisation du fichier peut provoquer des résultats imprévisibles en cas de transfert sur l'imprimante.

# Interfaces

8

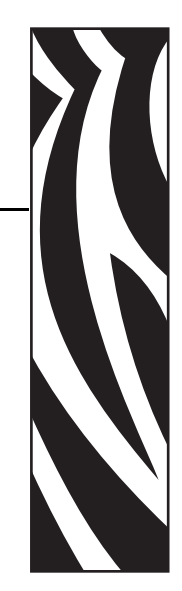

Cette section décrit les connexions électriques et des problèmes liés à la connexion du KDU Plus à d'autres périphériques et systèmes.

### **Contenu**

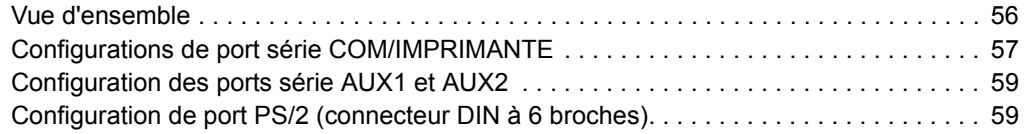

### <span id="page-67-0"></span>**Vue d'ensemble**

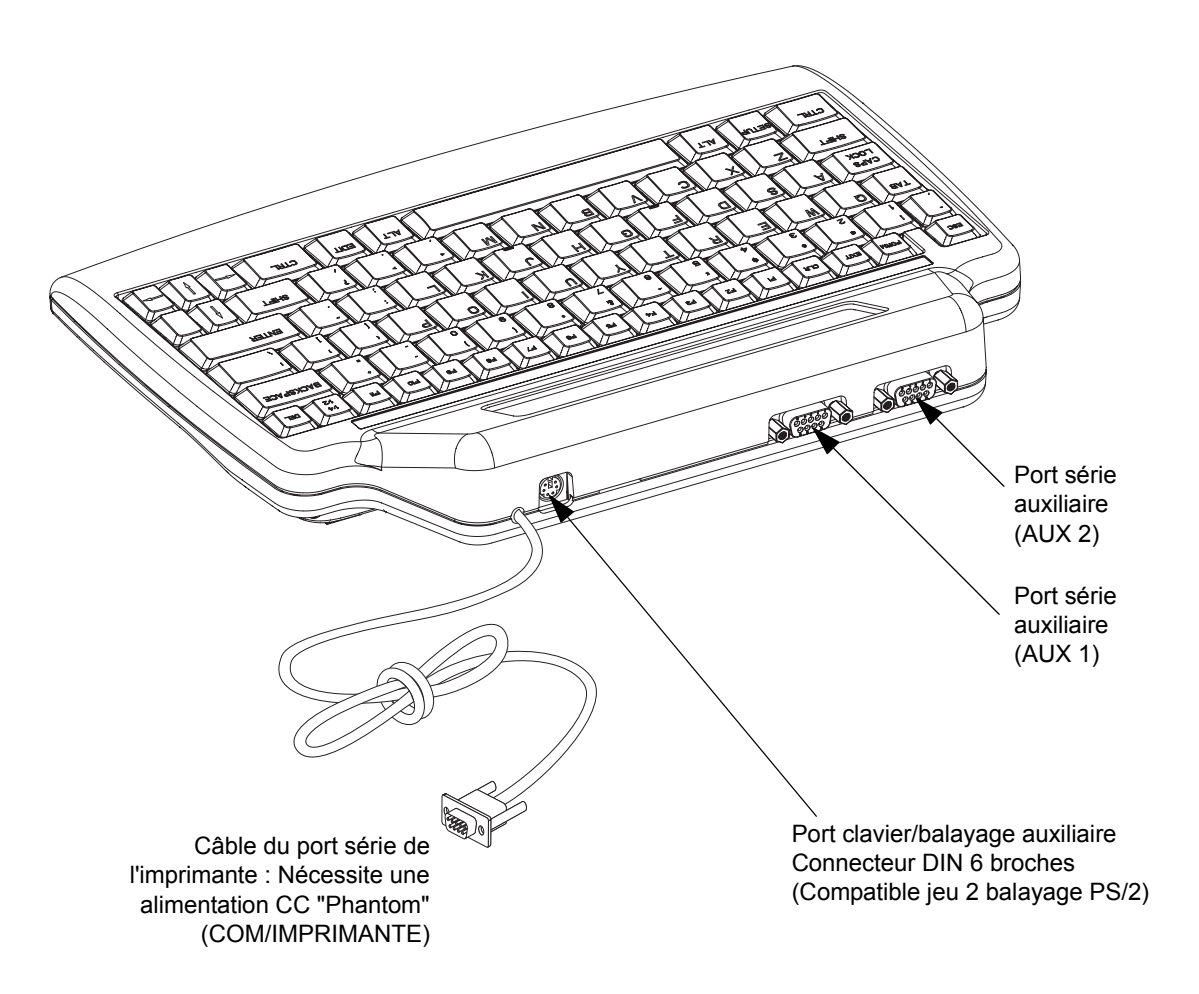

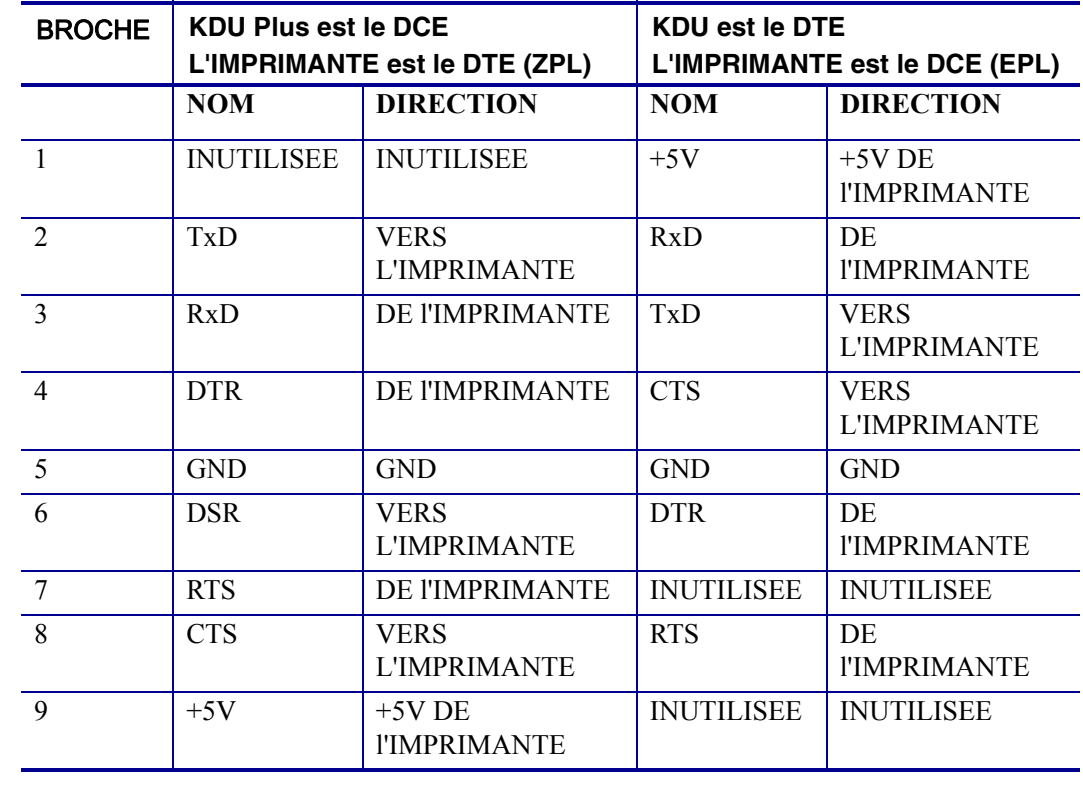

# <span id="page-68-0"></span>**Configurations de port série COM/IMPRIMANTE**

Les 5 volts provenant des imprimantes (broches 1 et 9) alimentent le KDU Plus et tout périphérique d'entrée qui lui est connecté.

Appel de courant total maximum pour les imprimantes à architecture matérielle ZPL : **750 mA** Appel de courant total maximum pour les imprimantes à architecture matérielle EPL : **250 mA** L'intensité du KDU Plus sans connexion de périphériques d'entrée externes est de : **50 mA**

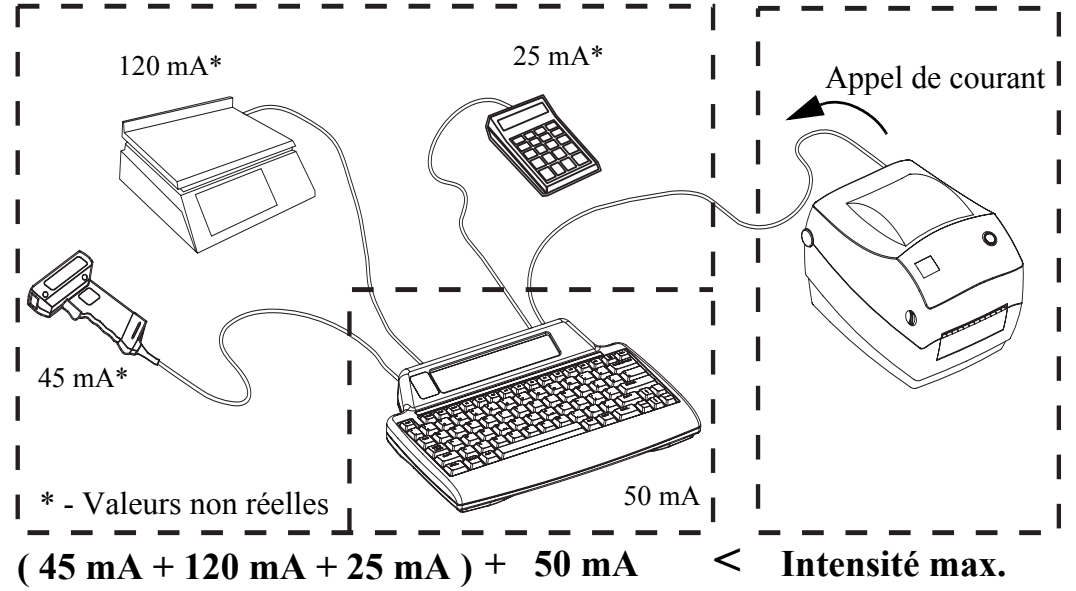

**Attention •** Les ports d'entrée du KDU Plus (AUX1, AUX2 et PS/2) sont dépourvus de fusible. Un dépassement de l'intensité disponible peut endommager votre périphérique d'entrée, KDU Plus ou imprimante.

## <span id="page-70-0"></span>**Configuration des ports série AUX1 et AUX2**

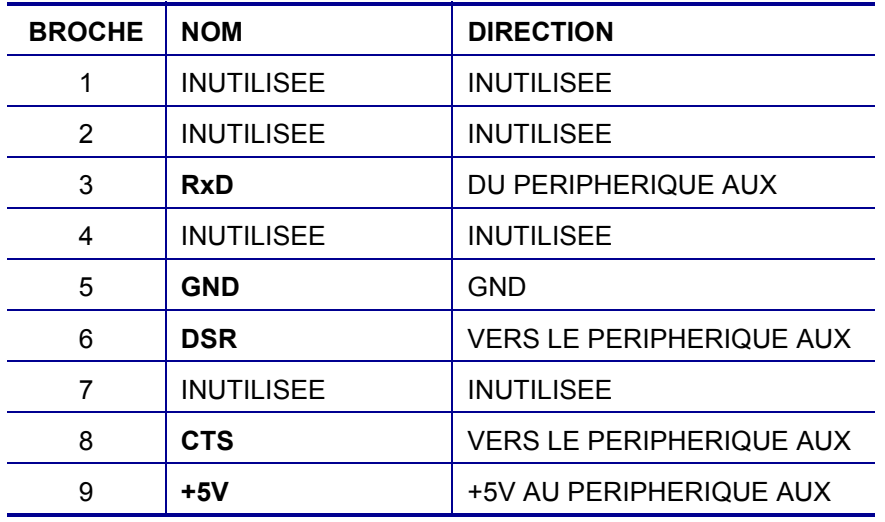

Le signal d'interface est conforme aux exigences de la norme RS-232.

Les ports AUX1 et AUX2 sont actifs en mode Formulaires et en mode Terminal.

### <span id="page-70-1"></span>**Configuration de port PS/2 (connecteur DIN à 6 broches)**

Ce port prend en charge le jeu 2 des codes de balayages PS/2.

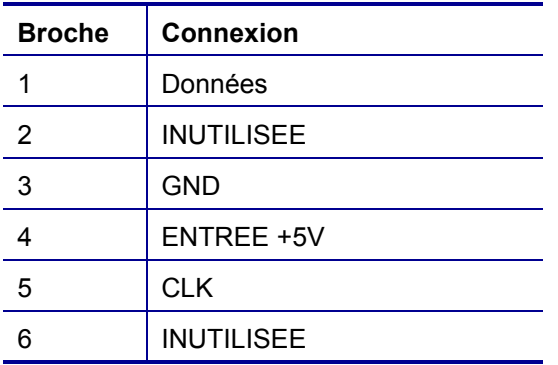

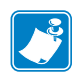

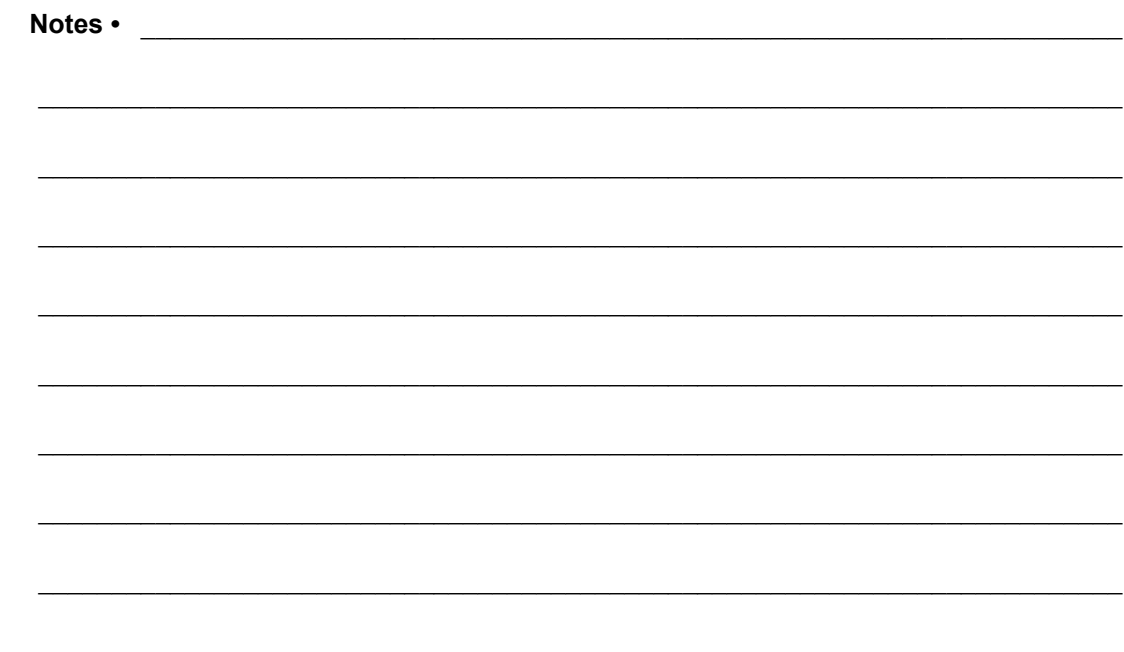
# Prise en charge du langage EPL

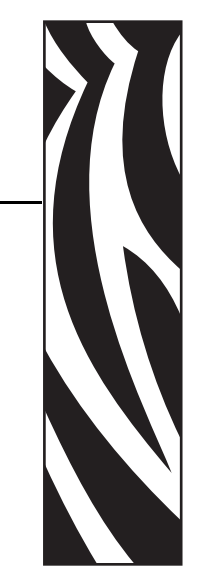

9

Les imprimantes EPL et le KDU Plus prennent en charge une variété de pays et de langues avec des caractères spéciaux qui ne figurent pas sur le clavier QWERTY du KDU Plus. Le langage de programmation d'imprimante EPL permet à l'opérateur ou à l'administrateur de modifier la langue prise en charge par l'imprimante et le KDU Plus et de remplacer "United States English" (page de codes 437) par l'une des autres pages de codes d'imprimante. Ceci est une fonctionnalité du langage EPL dont les imprimantes ZPL sont dépourvues.

#### **Contenu**

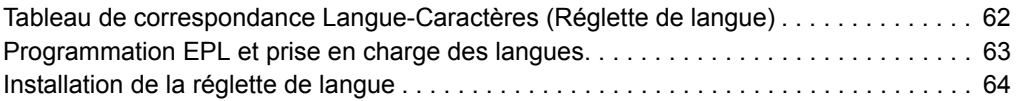

## <span id="page-73-0"></span>**Tableau de correspondance Langue-Caractères (Réglette de langue)**

Le KDU Plus donne accès aux caractères supplémentaires à l'aide de ses touches de fonction (F1 à F11) et de la réglette de langue qui permet d'identifier la touche de fonction appropriée.

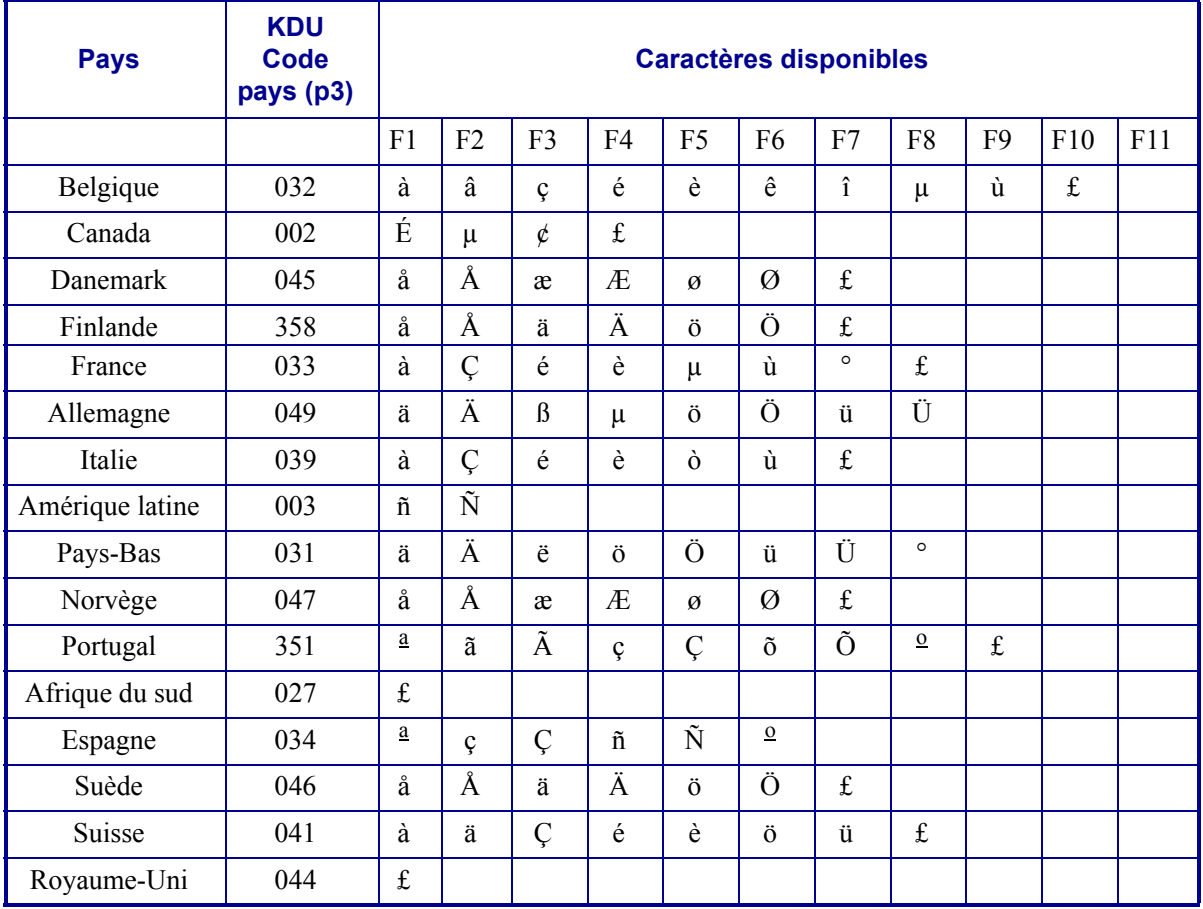

## <span id="page-74-0"></span>**Programmation EPL et prise en charge des langues**

L'imprimante EPL contrôle les langues avec la commande **I** de programmation EPL. Une version abrégée de la commande **I** est incluse ci-dessous.

## **Commande I - Sélection du jeu de caractères**

### **Description**

Utilisez cette commande pour sélectionner le jeu de caractères approprié pour l'impression (et l'affichage sur le KDU).

### **Syntaxe**

**I p1, p2, p3**

### **Paramètres**

**p1** = Nombre de bits de données - 8 pour les données de 8 bits (ou pour le support des versions précédentes, 7 pour les données de 7 bits).

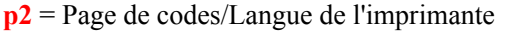

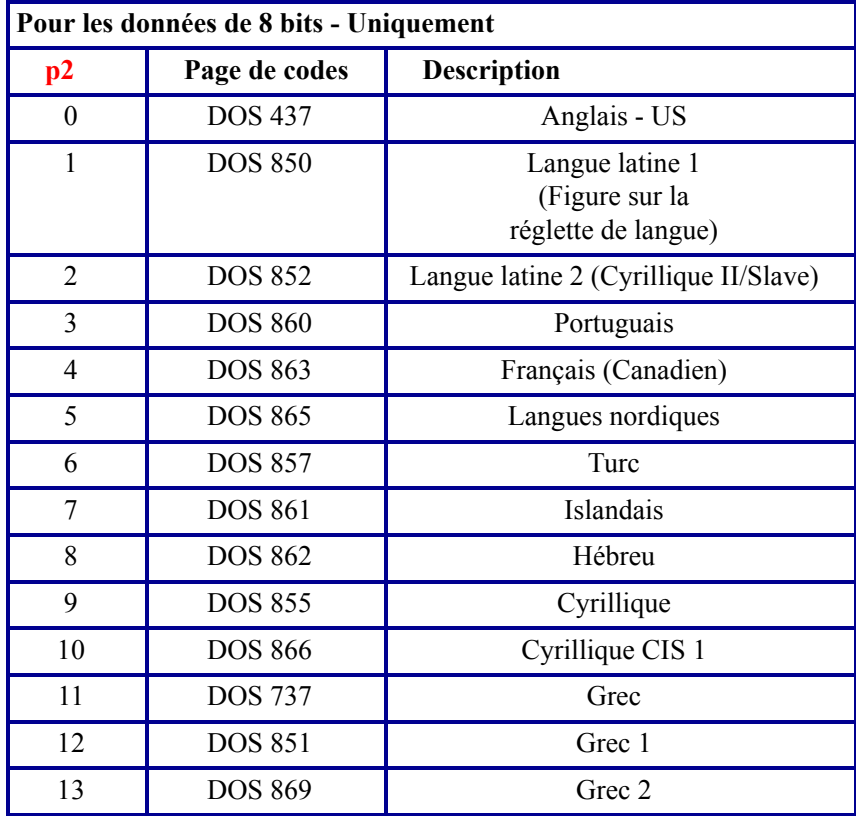

Les paramètres p2 **A-F** qui prennent en charge la page de codes Windows numéro 1250 à 1255 ne sont pas acceptés par le KDU Plus.

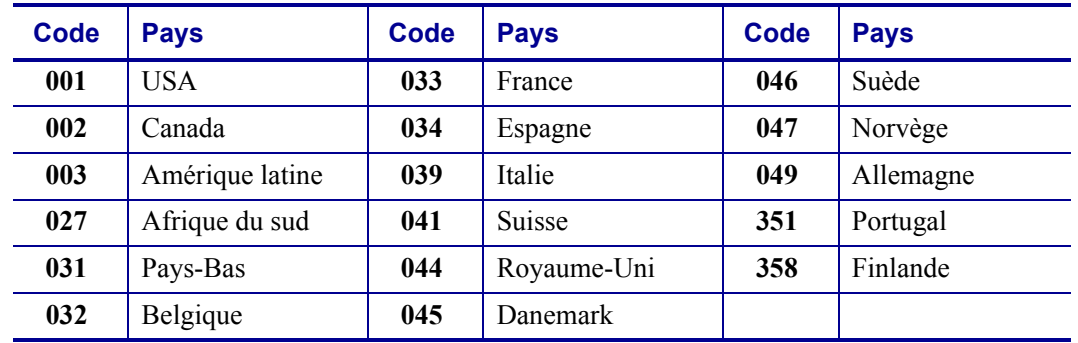

**p3** = Codes pays du KDU.

## <span id="page-75-0"></span>**Installation de la réglette de langue**

La réglette de langue reprend les informations du tableau présenté à la première page de ce chapitre. Elle est conçue pour s'insérer dans le logement situé au dessus des touches de fonction (F1 à F11). Son dos adhésif permet de la fixer définitivement au clavier et écran. Vous ne devez l'installer qu'une fois que la page de codes du jeu de caractères de l'imprimante et les codes pays du KDU ont été définis. Vous devez tester ces paramètres pour vérifier s'ils répondent à vos besoins en matière d'affichage de langue et de caractères, de saisie et d'impression de données. L'adhésif de la réglette prend en 24 heures environ.

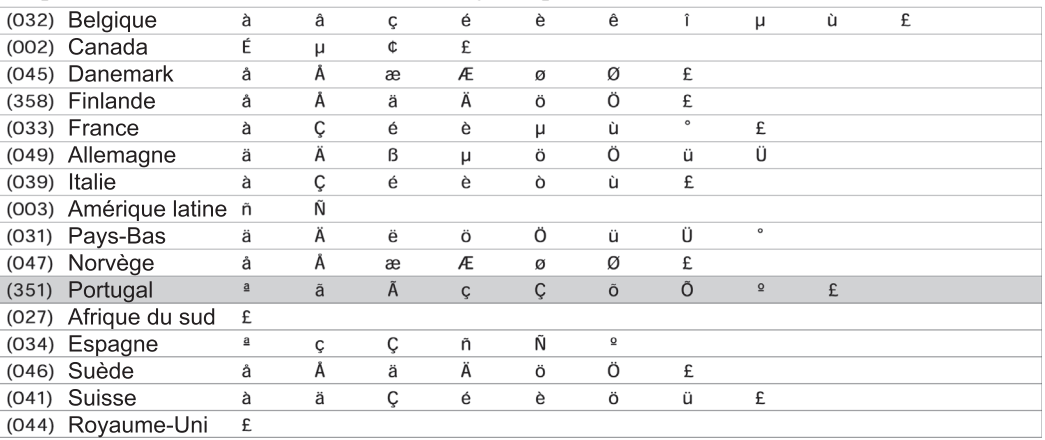

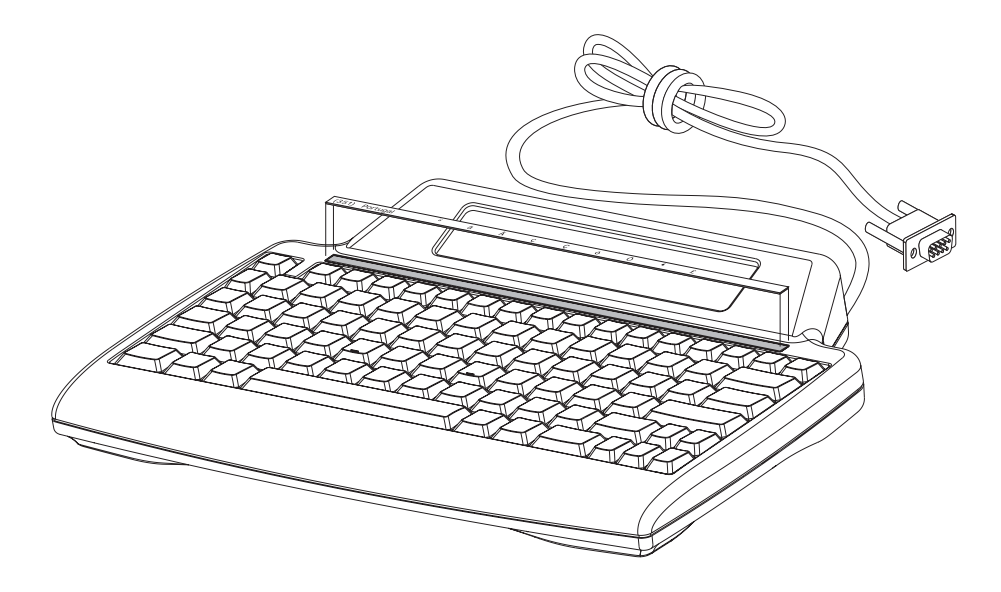

# Commande de terminal externe

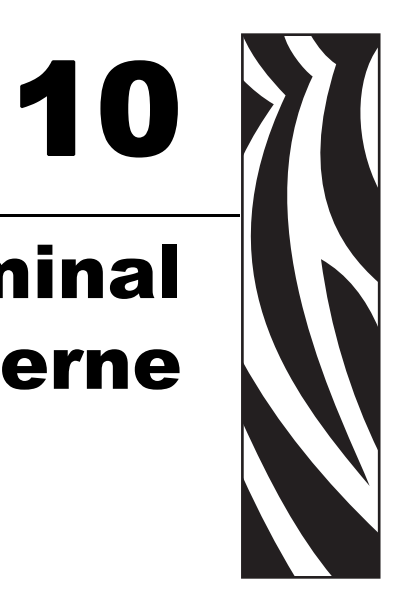

Cette section documente les séquences d'échappement ANSI et les paramètres qui gèrent la communication entre l'imprimante et le KDU Plus. Les tableaux suivants représentent un sousensemble de séquences d'échappement ANSI pour le contrôle du curseur qui sont prises en charge par le KDU Plus.

L'abréviation ESC correspond au caractère d'échappement ASCII 27 (1Bh) qui apparaît au début de chaque séquence d'échappement.

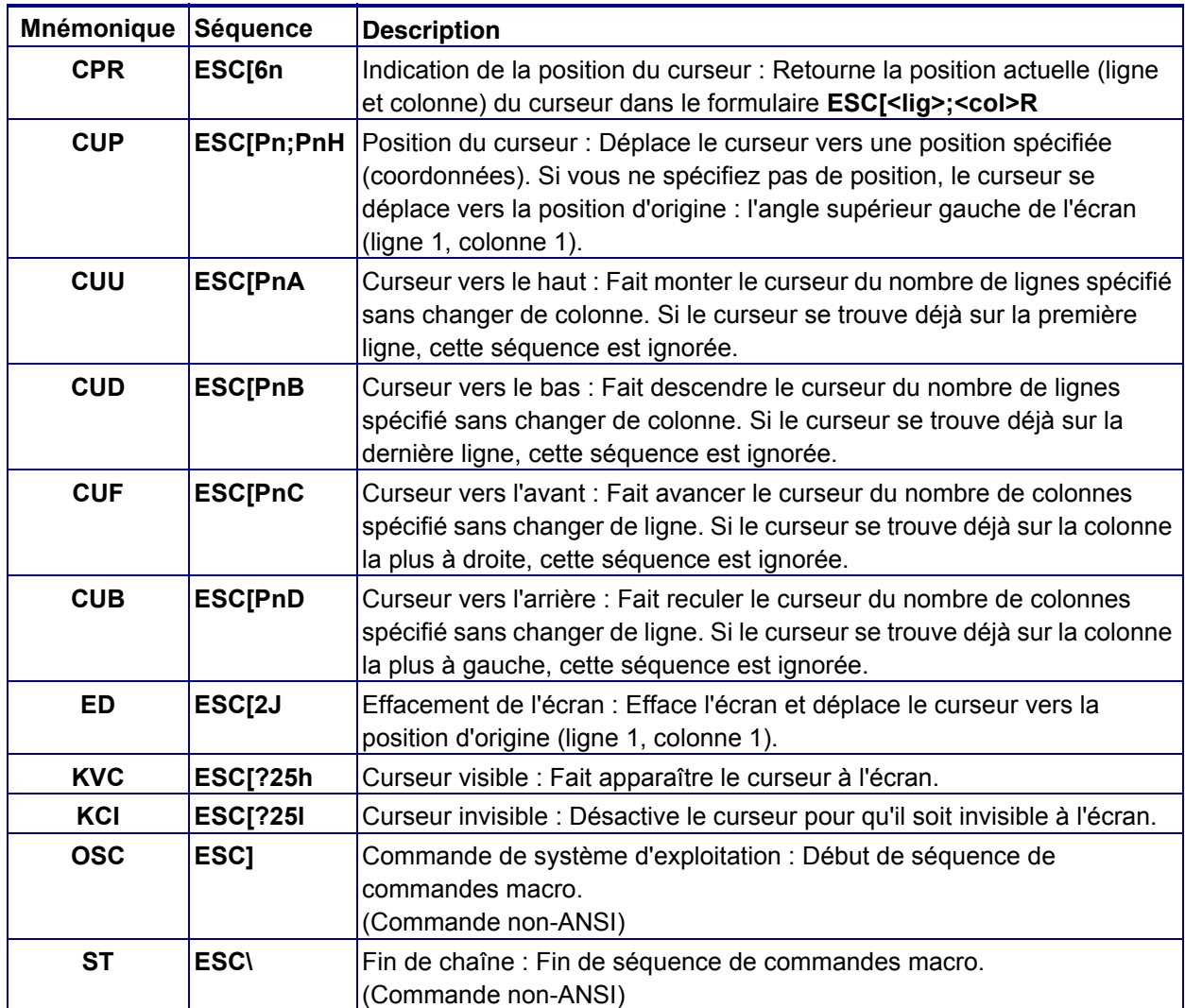

### **Commandes de séquence d'échappement ANSI de KDU Plus**

### **Définitions des paramètres de commande d'échappement ANSI de KDU Plus**

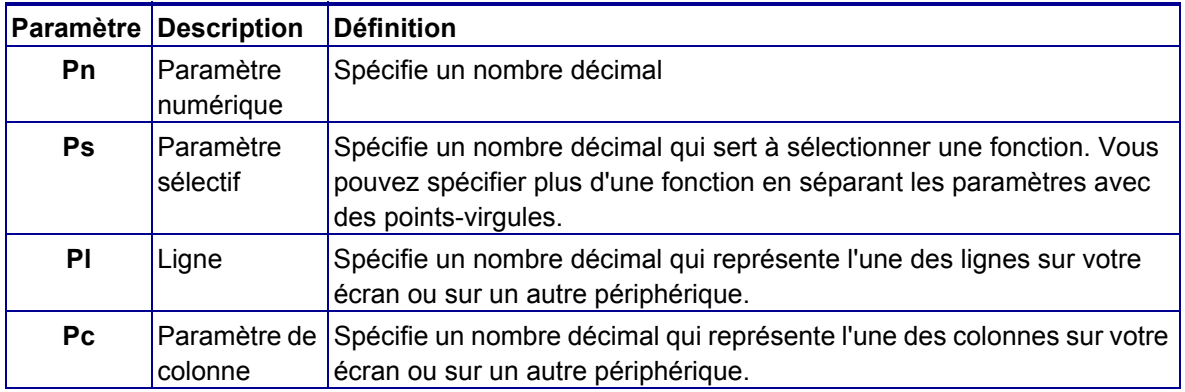

# Transfert de fichiers DOS

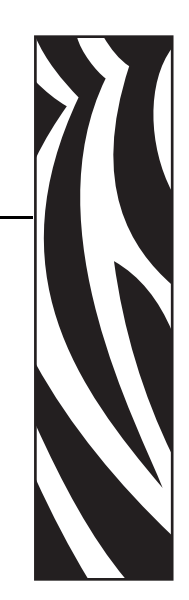

11

Avec le mode Commandes MS-DOS, Windows prend en charge la méthode de transfert de fichiers la plus classique. Elle vous permet de transférer des fichiers avec le moins d'exceptions possible, quelles que soient les versions de système d'exploitation et les langages d'impression.

#### **Contenu**

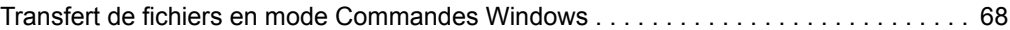

## <span id="page-79-0"></span>**Transfert de fichiers en mode Commandes Windows**

Le processus suivant décrit l'utilisation des commandes DOS des systèmes d'exploitation Windows XP ou Windows 2000. Ce processus est nécessaire chaque fois qu'une nouvelle session **cmd.exe** (Commandes DOS) est lancée dans ces systèmes d'exploitation. Les étapes sont les suivantes :

- Exécuter **cmd.exe** (sous Windows 95/98/ME, lancez Command.com)
- Configurer un port COM sélectionné sur le PC pour qu'il accepte les paramètres de communication de port AUX
- Modifier le chemin de lecteur et de répertoire pour pointer sur l'emplacement du fichier de transfert
- Utiliser la commande COPY pour transférer les fichiers

Accédez à l'écran principal Windows et cliquez sur le bouton Démarrer. Sélectionnez la commande "Exécuter", puis cliquez.

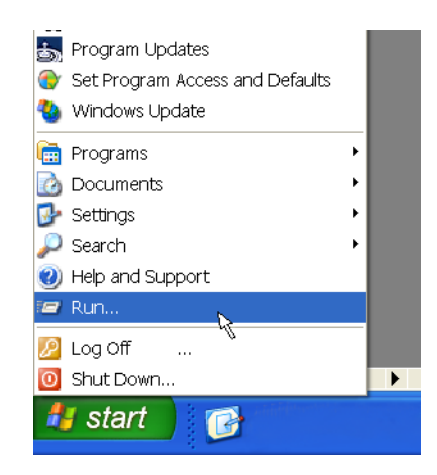

**Remarque •** L'option de menu Aide (et support) se trouve immédiatement au-dessus de " Exécuter " dans le menu Démarrer. Accédez au menu Démarrer et cliquez sur Aide (et support) pour obtenir de l'aide au sujet des commandes et méthodes DOS. Entrez une requête de recherche pour "afficher l'aide sur une commande MS-DOS". Consultez "Nouvelles manières d'effectuer des tâches familières" et "Afficher de l'aide sur une commande MS-DOS" pour obtenir de l'aide sur l'utilisation des commandes DOS.

Les commandes appropriées sont notamment : **CD**, **CDDIR**, **MD**, **COPY et MODE**. Pour obtenir de l'aide sur ces commandes DOS, tapez l'option **/?** à la suite de la commande. Tapez la lettre du lecteur suivie du signe deux-points (**:**), par exemple, **C:** pour accéder au lecteur C.

Dans la fenêtre Exécuter, tapez **CMD**, puis cliquez sur le bouton OK.

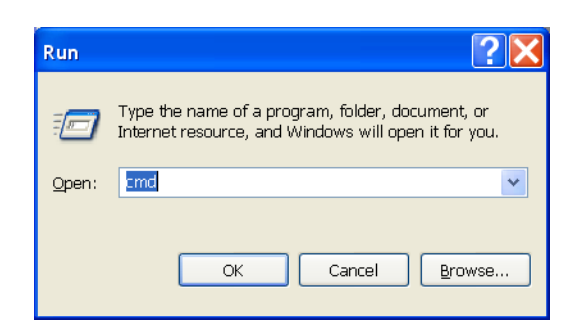

Windows ouvre une fenêtre de commandes DOS.

Par défaut, les ports AUX du KDU Plus sont configurés pour fonctionner avec des paramètres de communication différents des sessions DOS sous Windows XP ou Windows 2000.

**Paramètres par défaut du port AUX**

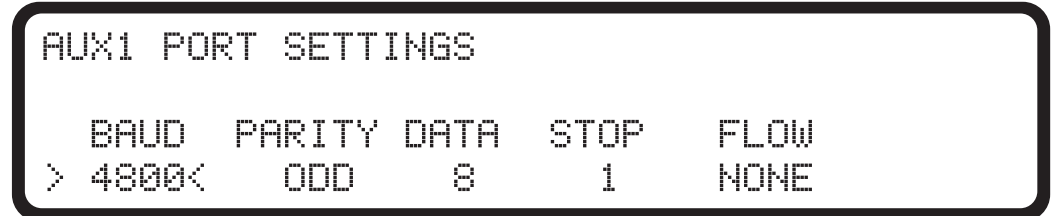

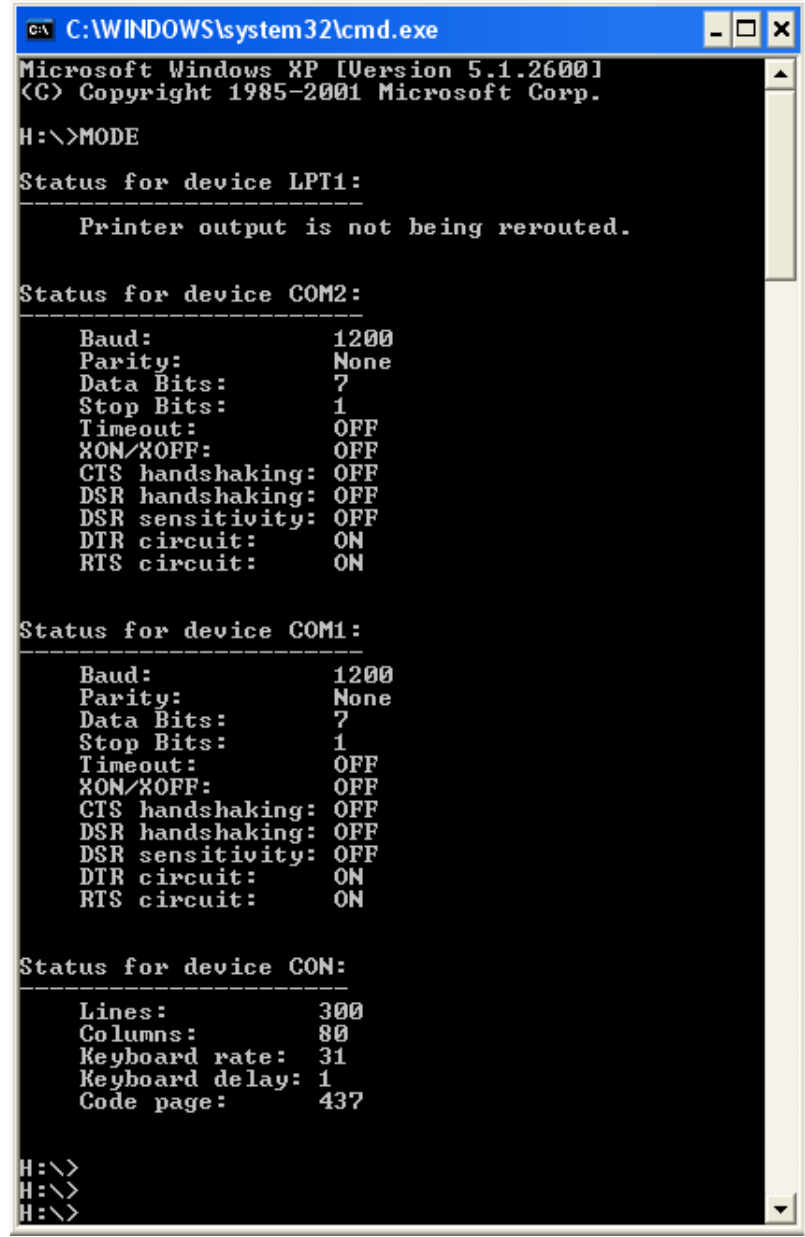

Session DOS Windows XP - Affichage des paramètres par défaut avec la commande MODE

Pour Windows XP et Windows 2000, entrez les paramètres suivants à l'invite de commande :

**MODE COMx: BAUD=4800 PARITY=o DATA=8 STOP=1**

| ex C: \WINDOWS\system32\cmd.exe                                                                                                    |                                                              |  |
|----------------------------------------------------------------------------------------------------|--------------------------------------------------------------|--|
| H:\>                                                                                                    | H:\>MODE COM1: BAUD=4800 PARITY=O DATA=8 STOP=1              |  |
| <b>Status for device COM1:</b>                                                                                                    |                                                              |  |
| <b>Baud:</b><br>Parity:<br>Data Bits:<br>Stop Bits:<br>Timeout:<br><b>XON/XOFF:</b><br>CTS handshaking:<br>DSR handshaking:<br>DSR sensitivity: OFF<br>DTR circuit:<br>RTS circuit: | Odd<br>8<br>1<br>0FF<br>0FF<br>0FF<br><b>OFF</b><br>ON<br>ΟN |  |
| H:\>                                                                                                    |                                                              |  |

La commande équivalente pour les systèmes d'exploitation Windows 95/98/ME sera :

### **MODE COMx:40,o,8,1**

Une fois les communications synchronisées, tapez **C:** à l'invite. Si la fenêtre d'invite pointait sur un lecteur autre que **C:\,** elle pointe à présent sur **C:\**. La fenêtre peut être dirigée vers n'importe quel lecteur local ou lecteur réseau mappé.

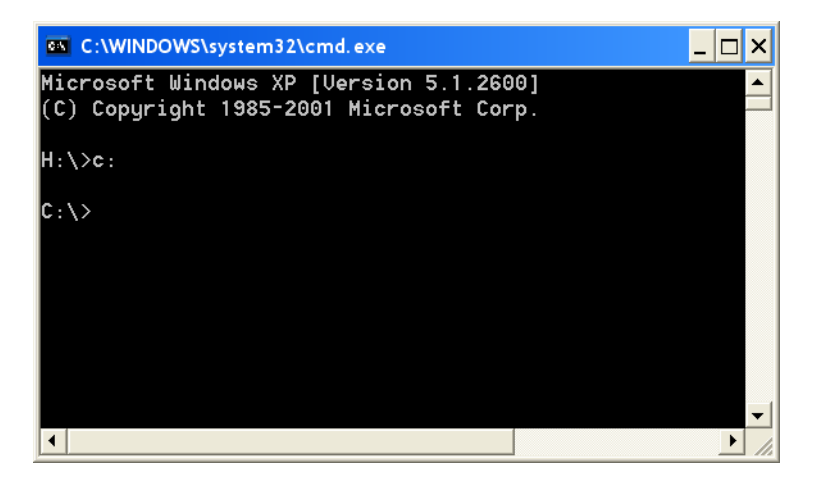

Par exemple, le lecteur **C:\>** possède un répertoire FORMS contenant des fichiers de formulaires d'étiquettes qui doivent être transférés sur le KDU Plus. Tapez la commande **CD** suivie du nom de répertoire (FORMS dans l'exemple ci-dessous) à l'invite, puis appuyez sur la touche Entrée.

Pour pouvoir recevoir des fichiers du PC (ou d'un autre hôte), le KDU Plus doit être en mode Fichier. Pour plus d'informations sur le transfert de fichiers sur le KDU Plus, voir *[KDU Plus -](#page-61-0)  [Réception de fichiers à la page 50](#page-61-0)*.

Pour lancer le transfert des fichiers, tapez la commande **COPY** suivie du nom de fichier (ABCFILE.TXT dans l'exemple ci-dessous) et le nom du port de communication série (COM1 dans ce même exemple). Entrez l'option de commande **/b** pour configurer le transfert de fichier de données binaire. Appuyez sur la touche Entrée pour envoyer des fichiers au KDU Plus.

#### **COPY ABCFILE.TXT COM1 /B**

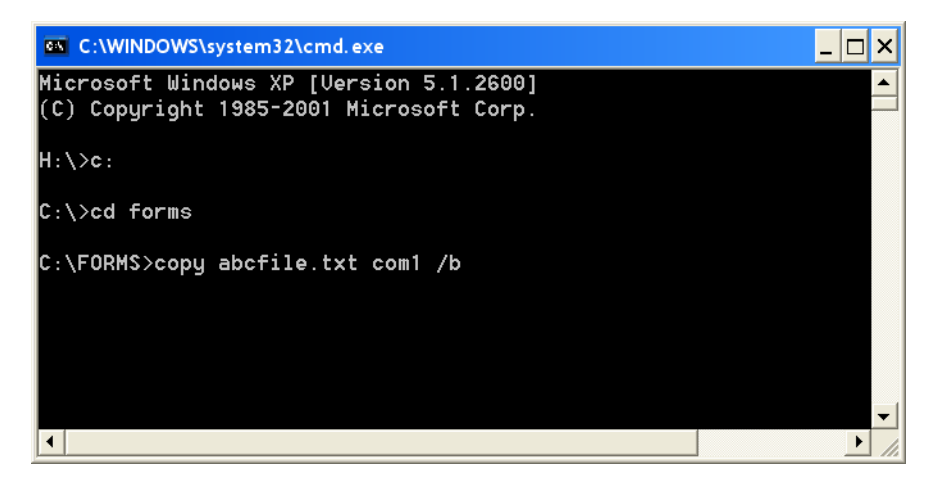